**Edisi Pertama September 2016 ID11810**

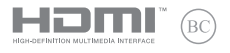

# **IN SEARCH OF INCREDIBLE**

## Panduan Pengguna Elektronik

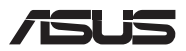

#### **Informasi Hak Cipta**

Dilarang memperbanyak, mengirim, merekam, menyimpan sebagian atau keseluruhan panduan ini, termasuk produk dan perangkat lunak yang dijelaskan di dalamnya dalam sistem pengambilan, atau menerjemahkannya ke dalam bahasa apapun dalam bentuk dan cara apapun, tanpa izin tertulis ASUSTeK COMPUTER INC. ("ASUS"), kecuali dokumentasi yang disimpan oleh pembeli untuk tujuan pengarsipan.

PANDUAN INI DISEDIAKAN OLEH ASUS "SEBAGAIMANA ADANYA", TANPA JAMINAN APAPUN, BAIK SECARA TERSURAT MAUPUN TERSIRAT, TERMASUK NAMUN TIDAK TERBATAS PADA JAMINAN TERSIRAT ATAU KETENTUAN ATAS KELAYAKAN UNTUK DIPERDAGANGKAN MAUPUN KESESUAIAN UNTUK TUJUAN TERTENTU. DALAM KONDISI APAPUN, ASUS, DIREKTUR, STAF, KARYAWAN, ATAU AGENNYA TIDAK BERTANGGUNG JAWAB ATAS KERUSAKAN TIDAK LANGSUNG, KHUSUS, INSIDENTAL, ATAU KONSEKUENSIAL (TERMASUK KERUSAKAN AKIBAT KERUGIAN, KEGAGALAN BISNIS, ATAU KEHILANGAN MANFAAT ATAU DATA DAN LAIN-LAIN), MESKIPUN ASUS TELAH DIPERINGATKAN TENTANG KEMUNGKINAN ADANYA KERUSAKAN TERSEBUT AKIBAT DARI CACAT ATAU KESALAHAN PANDUAN ATAU PRODUK INI.

Nama produk dan nama perusahaan yang tercantum dalam panduan ini mungkin merupakan atau mungkin bukan merupakan merek dagang terdaftar maupun hak cipta dari masing-masing perusahaan, dan hanya digunakan sebagai keterangan atau penjelasan dan demi kepentingan pemiliknya, tanpa bermaksud melakukan pelanggaran.

SPESIFIKASI DAN INFORMASI YANG TERCANTUM DALAM PANDUAN INI HANYA SEBAGAI PETUNJUK DAN REFERENSI, DAN DAPAT BERUBAH SEWAKTU-WAKTU TANPA PEMBERITAHUAN SEBELUMNYA, DAN TIDAK DAPAT DIANGGAP SEBAGAI JAMINAN YANG DIBERIKAN ASUS. ASUS MENYATAKAN TIDAK BERKEWAJIBAN ATAU BERTANGGUNG JAWAB ATAS KESALAHAN ATAU KEKURANGAN APAPUN YANG TERDAPAT DALAM PANDUAN INI, TERMASUK PRODUK DAN PERANGKAT LUNAK YANG DIJELASKAN DI DALAMNYA.

Hak Cipta © 2016 ASUSTeK COMPUTER INC. Semua Hak Dilindungi Undang-Undang.

#### **Batasan Kewajiban**

Kondisi yang dapat terjadi karena kecacatan komponen atau kewajiban ASUS lainnya, Anda berhak meminta ganti rugi dari ASUS. Pada setiap kondisi tersebut, tanpa mengabaikan dasar hak Anda untuk mengklaim kerugian dari ASUS, maka tanggung jawab ASUS tidak lebih dari kerugian untuk cedera diri (termasuk kematian) dan kerugian terhadap properti pribadi berwujud maupun tidak berwujud; atau kerugian aktual dan langsung lainnya akibat dari kelalaian maupun kegagalan menjalankan kewajiban hukum berdasarkan Pernyataan Jaminan ini, hingga sebesar harga kontrak yang tercantum untuk setiap produk.

ASUS hanya akan bertanggung jawab atas maupun mengganti kerugian, kerusakan, atau klaim Anda atas dasar kontrak, wanprestasi, atau pelanggaran yang sesuai dengan Pernyataan Jaminan ini.

Pembatasan ini juga berlaku untuk penyedia beserta peritel ASUS. Ini adalah tanggung jawab bersama yang maksimum bagi ASUS, penyedia, dan peritelnya.

DALAM KONDISI APAPUN, ASUS TIDAK BERTANGGUNG JAWAB ATAS: (1) KLAIM PIHAK KETIGA TERHADAP ANDA ATAS KERUSAKAN; (2) KERUGIAN, ATAU KERUSAKAN, ARSIP MAUPUN DATA; ATAU (3) KERUSAKAN KHUSUS, INSIDENTAL, MAUPUN TIDAK LANGSUNG, ATAU ATAS KERUSAKAN YANG BERDAMPAK PADA KEUANGAN (TERMASUK HILANGNYA LABA ATAU TABUNGAN), MESKIPUN ASUS, PENYEDIANYA MAUPUN PERITEL ANDA TELAH DIBERITAHUKAN TENTANG KEMUNGKINAN TERSEBUT.

#### **Layanan dan Dukungan**

Kunjungi situs Web dalam berbagai bahasa di **http://www.asus.com/support/**

## **Batasan Kewajiban**

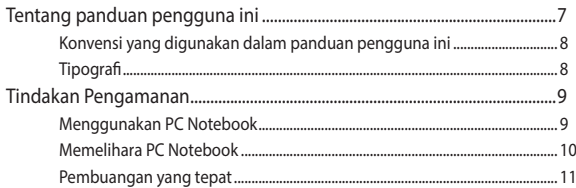

## **Bab 1: Konfigurasi Perangkat Keras**

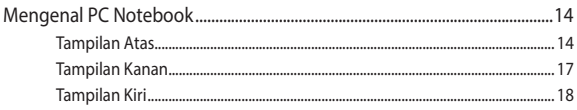

## **Bab 2: Menggunakan PC Notebook**

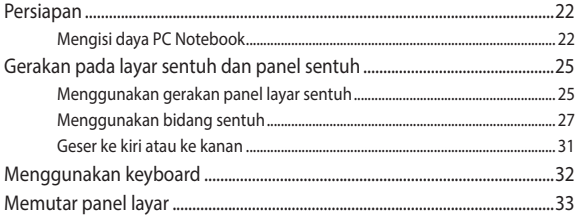

## Bab 3: Bekerja menggunakan Chromebook

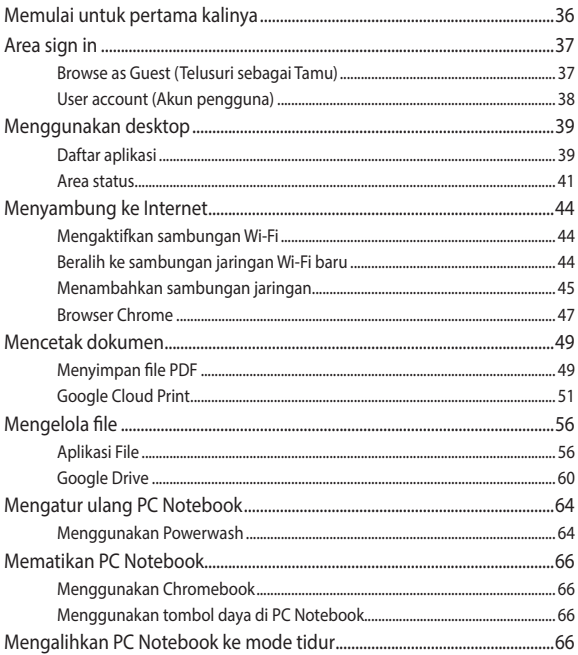

## **[Tips dan Tanya Jawab](#page-66-0)**

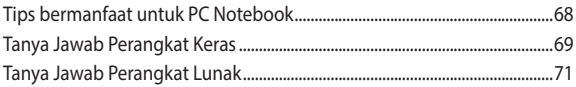

## **[Lampiran](#page-72-0)**

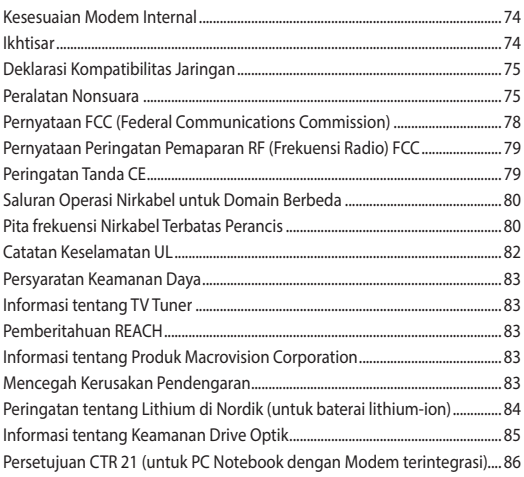

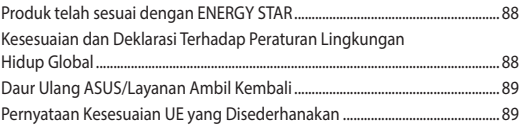

## <span id="page-6-0"></span>**Tentang panduan pengguna ini**

Panduan ini memberikan informasi mengenai fitur perangkat keras dan perangkat lunak dari PC Notebook Anda, yang disusun menurut urutan bab berikut ini:

#### **Bab 1: Konfigurasi Perangkat Keras**

Bab ini merinci komponen perangkat keras pada PC Notebook Anda.

#### **Bab 2: Menggunakan PC Notebook**

Bab ini menyajikan cara penggunaan berbagai komponen berbeda dari PC Notebook Anda.

#### **Bab 3: Bekerja menggunakan Chromebook**

Bab ini berisi ikhtisar tentang cara menggunakan Chromebook.

#### **Tips dan Tanya Jawab**

Bagian ini berisi beberapa tips yang direkomendasikan, Tanya Jawab perangkat keras dan perangkat lunak yang dapat digunakan untuk memelihara dan memperbaiki masalah umum PC Notebook.

#### **Lampiran**

Bagian ini menyediakan pemberitahuan dan pernyataan keselamatan untuk PC Notebook Anda.

## <span id="page-7-0"></span>**Konvensi yang digunakan dalam panduan pengguna ini**

Untuk menegaskan informasi penting pada panduan pengguna ini, pesan akan ditampilkan sebagai berikut:

> **PENTING!** Pesan ini mengandung informasi vital yang harus diikuti untuk menyelesaikan tugas.

**CATATAN:** Pesan ini mengandung informasi tambahan dan tips yang dapat membantu Anda menyelesaikan tugas.

**PERINGATAN!** Pesan ini mengandung informasi penting yang harus diikuti untuk menjaga Anda tetap aman saat menjalankan tugas tertentu dan mencegah kerusakan data dan komponen PC Notebook Anda.

## **Tipografi**

**Cetak Tebal** = Menunjukkan menu atau item yang harus dipilih.

*Cetak Miring* = Ini menunjukkaan bagian yang dapat Anda lihat dalam panduan ini.

## <span id="page-8-0"></span>**Tindakan Pengamanan Menggunakan PC Notebook**

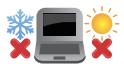

PC Notebook ini hanya boleh digunakan di lingkungan dengan suhu ruang antara 5°C (41°F) hingga 35°C (95°F).

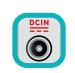

Lihat label arus di bagian bawah PC Notebook dan pastikan adaptor daya Anda sesuai dengan arus tersebut

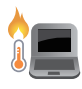

Jangan letakkan PC Notebook di pangkuan Anda atau di dekat bagian tubuh manapun untuk mencegah ketidaknyamanan atau cedera akibat panas yang timbul.

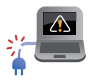

Jangan gunakan kabel daya, aksesori, dan periferal lain yang rusak bersama PC Notebook Anda.

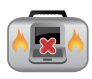

Sewaktu dihidupkan, pastikan Anda tidak membawa atau menutupi PC Notebook Anda dengan bahan yang dapat mengurangi sirkulasi udara.

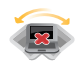

Jangan letakkan PC Notebook Anda pada permukaan yang miring atau tidak stabil.

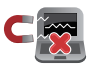

Anda dapat membawa PC Notebook melalui mesin sinar x bandara (digunakan untuk barang yang diletakkan pada ban berjalan), namun jangan dekatkan dengan detektor dan tongkat magnet.

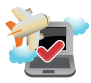

Tanyakan kepada maskapai penerbangan Anda untuk mengetahui layanan penerbangan terkait yang dapat digunakan dan batasan yang harus diikuti bila menggunakan PC Notebook saat penerbangan.

## <span id="page-9-0"></span>**Memelihara PC Notebook**

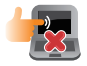

Lepaskan sambungan daya AC dan keluarkan unit baterai (jika ada) sebelum membersihkan PC Notebook Anda. Gunakan spons selulosa bersih atau kain tanpa serabut yang dilembabkan dengan larutan deterjen non-abrasif dan beberapa tetes air hangat. Bersihkan sisa kelembaban di PC Notebook Anda menggunakan kain kering.

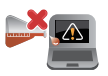

Jangan gunakan pelarut keras seperti thinner, benzena, atau bahan kimia lainnya pada atau di dekat PC Notebook Anda.

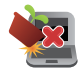

Jangan letakkan benda di atas PC Notebook Anda.

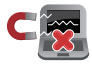

Jangan letakkan PC Notebook di dekat medan magnet atau listrik yang kuat.

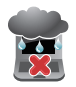

Jangan gunakan atau letakkan PC Notebook Anda di dekat cairan, hujan, atau lembab. Jangan gunakan modem saat terjadi badai petir.

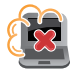

Jangan letakkan PC Notebook Anda di lingkungan yang berdebu.

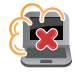

Jangan gunakan PC Notebook Anda di dekat gas yang bocor.

## <span id="page-10-0"></span>**Pembuangan yang tepat**

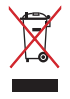

Buang pc notebook ini ke dalam sampah umum. Produk ini dirancang agar komponennya dapat digunakan kembali dengan layak dan didaur ulang. Simbol tempat sampah disilang menunjukkan bahwa produk ini (listrik, peralatan listrik, dan baterai sel koin yang mengandung merkuri) tidak boleh dibuang di tempat sampah umum. Untuk membuang produk elektronik, patuhi peraturan yang berlaku di kota anda.

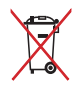

Buang baterai ke dalam sampah umum. Simbol tempat sampah disilang menunjukkan bahwa baterai ini tidak boleh dibuang di tempat sampah umum.

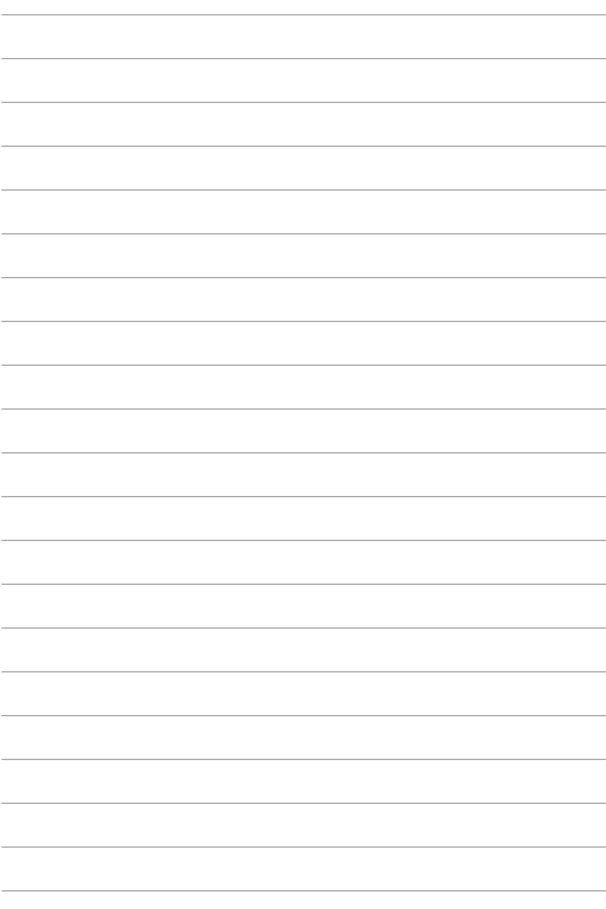

## <span id="page-12-0"></span>*Bab 1: Konfigurasi Perangkat Keras*

## <span id="page-13-0"></span>**Mengenal PC Notebook**

## **Tampilan Atas**

**CATATAN:** Tampilan keypad mungkin beragam menurut wilayah atau negara. Tampilan Notebook juga dapat berbeda, tergantung model PC Notebook.

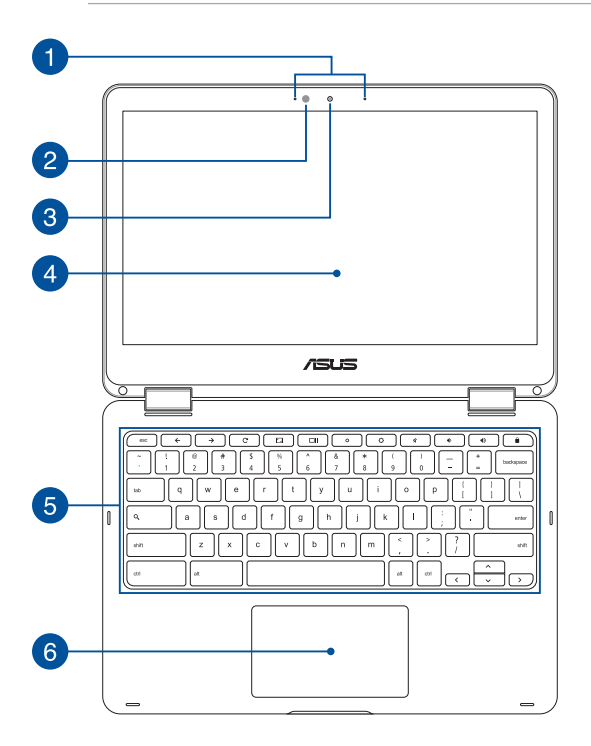

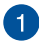

 $\mathcal{P}$ 

#### **Mikrofon array**

Mikrofon array menghadirkan fungsi penghilang gaung, peredam bising, dan pembentuk gelombang suara untuk pengenalan suara dan perekaman audio yang lebih baik.

#### **Sensor cahaya sekitar**

Sensor cahaya sekitar mendeteksi kapasitas cahaya sekitar di lingkungan Anda. Sensor ini memungkinkan sistem menyesuaikan kecerahan layar secara otomatis, tergantung pada kondisi cahaya sekitar.

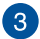

#### **Kamera**

Kamera internal memungkinkan Anda mengambil gambar atau merekam video menggunakan PC Notebook.

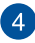

#### **Panel layar sentuh yang dapat disesuaikan hingga 360º**

Panel layar sentuh PC Notebook Anda dapat disesuaikan hingga sudut 360º. Fitur ini dapat digunakan untuk mengalihkan perangkat dengan cepat dari PC Notebook menjadi PC tablet yang diaktifkan dengan sentuhan.

Panel layar sentuh berdefinisi tinggi ini dilengkapi fitur tampilan luar biasa untuk foto, video, dan file multimedia lainnya di PC Notebook Anda. Anda juga dapat mengoperasikan tablet menggunakan gerakan layar sentuh.

> **CATATAN:** Untuk selengkapnya tentang cara mengalihkan perangkat PC Notebook ke tablet, lihat bagian *Memutar panel layar* dalam panduan pengguna ini.

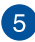

#### **Keyboard**

Keyboard menyediakan tombol QWERTY lengkap dengan kedalaman yang nyaman untuk mengetik di manapun. Bab ini juga memungkinkan Anda menggunakan tombol fungsi dan mengontrol fungsi multimedia lainnya.

> **CATATAN:** Tata letak keyboard beragam menurut model atau kawasan.

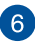

#### **Bidang sentuh**

Bidang sentuh memungkinkan penggunaan banyak gerakan untuk menavigasi pada layar, sehingga pengalaman pengguna lebih intuitif. Bidang sentuh juga menyerupai fungsi mouse biasa.

> **CATATAN:** Untuk info lebih rinci, lihat bagian *Gerakan pada panel sentuh* pada panduan pengguna ini.

## <span id="page-16-0"></span>**Tampilan Kanan**

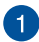

 $\mathcal{P}$ 

#### **Speaker audio**

Speaker audio internal dapat digunakan untuk mendengar audio langsung dari PC Notebook. Fitur audio pada PC Notebook ini dikontrol oleh perangkat lunak.

#### **Pembaca Kartu Memori Flash**

PC Notebook ini memiliki satu slot pembaca kartu memori internal yang mendukung format kartu SDHC, dan SDXC.

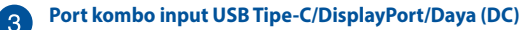

Port USB (Universal Serial Bus) Tipe-C menyediakan kecepatan transfer hingga 5 Gbit/s dan kompatibel dengan USB 2.0. Gunakan adapter USB Tipe-C untuk menyambungkan Notebook PC ke layar eksternal. Pasang adaptor daya yang disediakan ke port ini untuk mengisi daya unit baterai dan memasok daya ke Notebook PC.

> **PERINGATAN!** Adaptor dapat menjadi hangat hingga panas sewaktu digunakan. Jangan tutup adaptor dan jauhkan dari badan Anda sewaktu tersambung ke catu daya.

**PENTING!** Mengisi daya Notebook PC hingga penuh mungkin membutuhkan waktu lebih lama menggunakan catu daya tegangan rendah. Gunakan hanya adaptor daya yang diberikan untuk mengisi daya unit baterai dan memasok daya ke Notebook PC.

## <span id="page-17-0"></span>**Tampilan Kiri**

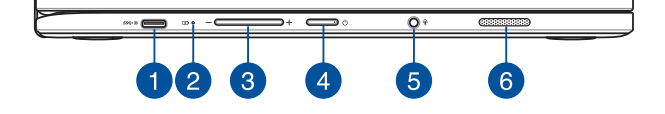

#### **Port kombo input USB Tipe-C/DisplayPort/Daya (DC)**

Port USB (Universal Serial Bus) Tipe-C menyediakan kecepatan transfer hingga 5 Gbit/s dan kompatibel dengan USB 2.0. Gunakan adapter USB Tipe-C untuk menyambungkan Notebook PC ke layar eksternal. Pasang adaptor daya yang disediakan ke port ini untuk mengisi daya unit baterai dan memasok daya ke Notebook PC.

> **PERINGATAN!** Adaptor dapat menjadi hangat hingga panas sewaktu digunakan. Jangan tutup adaptor dan jauhkan dari badan Anda sewaktu tersambung ke catu daya.

**PENTING!** Mengisi daya Notebook PC hingga penuh mungkin membutuhkan waktu lebih lama menggunakan catu daya tegangan rendah. Gunakan hanya adaptor daya yang diberikan untuk mengisi daya unit baterai dan memasok daya ke Notebook PC.

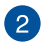

#### **Indikator pengisian daya baterai dua warna**

LED dua warna memberikan indikator visual tentang status pengisian daya baterai. Untuk informasi rinci, lihat tabel berikut:

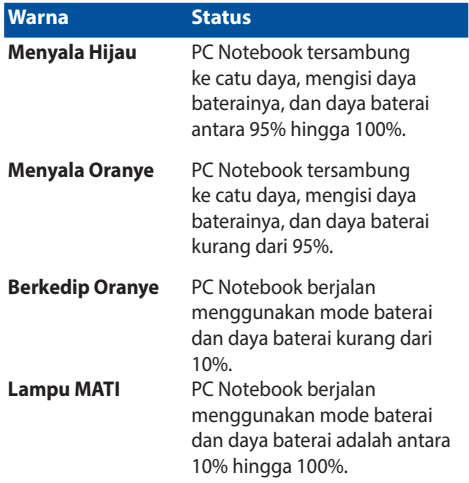

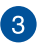

#### **Tombol volume**

Tombol ini untuk memperbesar atau memperkecil volume suara di PC Notebook.

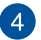

#### **Tombol Daya**

Tekan tombol daya untuk menghidupkan atau mematikan PC Notebook Anda. Anda juga dapat menggunakan tombol daya untuk mengaktifkan mode tidur atau hibernasi pada PC Notebook dan beralih kembali ke siaga dari mode tidur atau hibernasi.

Jika PC Notebook Anda tidak merespons, tekan terus tombol daya selama 4 (empat) detik hingga PC Notebook mati.

#### **Soket Headphone/Headset/Mikrofon**

Port ini memungkinkan Anda menyambungkan speaker atau headphone amplifier. Anda juga dapat menggunakan port ini untuk menyambungkan headset atau mikrofon eksternal.

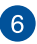

5

#### **Speaker audio**

Speaker audio internal dapat digunakan untuk mendengar audio langsung dari PC Notebook. Fitur audio pada PC Notebook ini dikontrol oleh perangkat lunak.

## <span id="page-20-0"></span>*Bab 2: Menggunakan PC Notebook*

## <span id="page-21-0"></span>**Persiapan Mengisi daya PC Notebook**

- A. Pasang adaptor daya AC ke catu daya 100 V~240 V.
- B. Pasang konektor daya DC ke input daya (DC) di PC Notebook Anda.

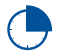

Isi daya PC Notebook selama **3 jam** sebelum menggunakannya untuk pertama kali.

**CATATAN:** Tampilan adaptor daya mungkin berbeda, tergantung pada model dan kawasan Anda.

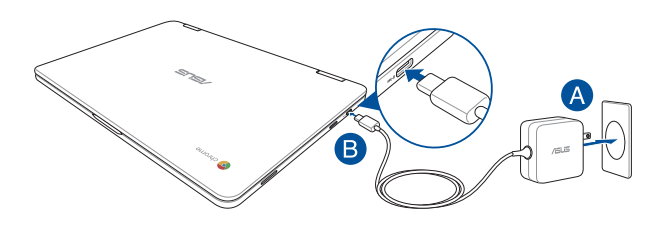

#### **PENTING!**

Informasi adaptor daya:

- Tegangan masuk: 100-240V AC
- • Frekuensi input: 50-60Hz
- • Nilai arus keluar: 2.25A (45W)
- Nilai tegangan keluar: 20V

#### **PENTING!**

- Mencari label arus input/output di PC Notebook dan pastikan label tersebut sama dengan informasi arus input/output di adaptor daya. Model PC Notebook tertentu mungkin memiliki beberapa arus output nilai berdasarkan SKU yang tersedi.
- Pastikan PC Notebook Anda tersambung ke adaptor daya sebelum menghidupkannya untuk pertama kali. Kami sangat menyarankan Anda untuk menggunakan stopkontak yang telah diarde saat menggunakan PC Notebook dalam mode adaptor daya.
- Stopkontak harus dapat diakses dengan mudah dan terjangkau dari PC Notebook.
- Untuk memutuskan sambungan PC Notebook dari catu daya utama, lepas PC Notebook dari stopkontak.

#### **PERINGATAN!**

Baca tindakan pencegahan berikut untuk baterai PC Notebook Anda.

- • Hanya teknisi resmi ASUS yang boleh mengeluarkan baterai dari dalam perangkat (hanya untuk baterai yang tidak dapat dilepas).
- Baterai yang digunakan di perangkat ini dapat menimbulkan risiko timbulnya api atau luka bakar jika dikeluarkan atau dibongkar.
- Ikuti label peringatan untuk keselamatan diri.
- • Risiko ledakan jika baterai diganti dengan jenis yang salah.
- • Jangan buang ke dalam api.
- Jangan coba untuk melakukan hubungan arus pendek pada baterai PC Notebook Anda.
- Jangan coba membongkar dan merakit baterai (hanya untuk baterai yang tidak dapat dilepas).
- • Hentikan penggunaan jika terjadi kebocoran.
- • Baterai beserta komponennya harus didaur ulang atau dibuang dengan semestinya.
- Jauhkan baterai dan komponen kecil lainnya dari jangkauan anak-anak.

## **Angkat untuk membuka panel layar dan PC Notebook akan hidup secara otomatis**

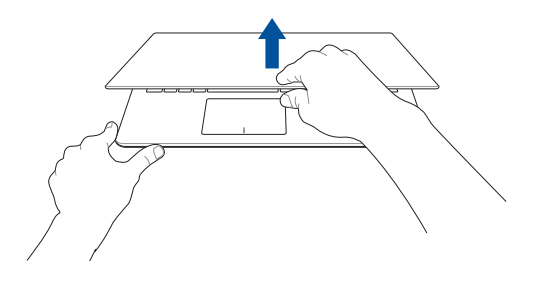

**CATATAN:** Anda juga dapat menekan tombol daya untuk menghidupkan atau mematikan PC Notebook Anda.

## <span id="page-24-0"></span>**Gerakan pada layar sentuh dan panel sentuh**

Gerakan memungkinkan Anda menjalankan program dan mengakses pengaturan PC Notebook Anda. Lihat gambar berikut bila menggunakan gerakan tangan pada layar sentuh dan panel sentuh.

#### **CATATAN:**

- Gambar layar berikut hanya untuk referensi. Tampilan panel layar sentuh mungkin akan berbeda tergantung pada model.
- Panel layar sentuh tersedia di model tertentu.

## **Menggunakan gerakan panel layar sentuh**

Fungsi gerakan memungkinkan Anda mengaktifkan program dan mengakses pengaturan di PC Notebook. Fungsi dapat diaktifkan menggunakan gerakan tangan berikut di panel layar sentuh PC Notebook Anda.

#### **Ketuk satu/dua kali Tekan dan tahan**

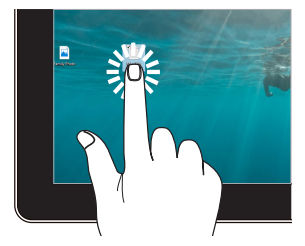

- Ketuk aplikasi untuk memilihnya.
- Ketuk aplikasi dua kali untuk mengaktifkannya.

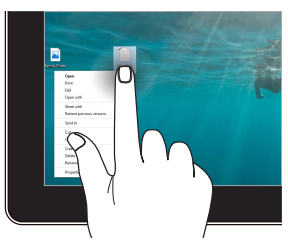

Tekan terus tombol untuk membuka menu klik kanan.

#### **Memperbesar Memperkecil**

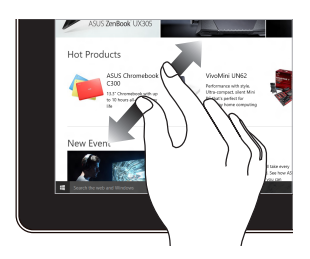

Memisahkan kedua jari Anda pada panel sentuh.

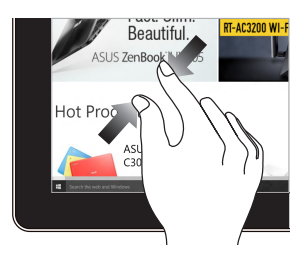

Memperdekatkan kedua jari Anda pada panel sentuh.

#### **Geser dengan jari Tarik**

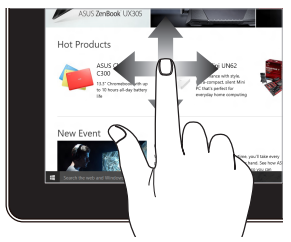

Jari Anda dapat menggulir ke atas dan bawah atau menggeser layar ke kiri dan kanan.

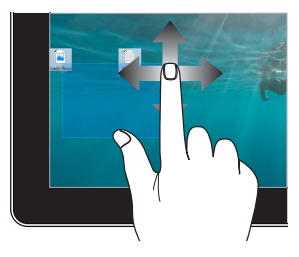

- Tarik untuk membuat kotak pilihan di sekitar beberapa item.
- Tarik dan lepas item untuk memindahkannya ke lokasi baru.

## <span id="page-26-0"></span>**Menggunakan bidang sentuh**

### **Memindahkan penunjuk**

Anda dapat menyentuh atau mengeklik di manapun pada panel sentuh untuk mengaktifkan penunjuk, lalu menggeser jari pada panel sentuh tersebut untuk memindahkan penunjuk di layar.

#### **Geser horizontal**

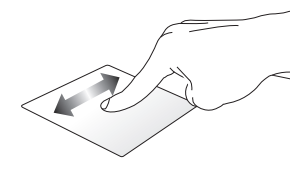

**Geser vertikal**

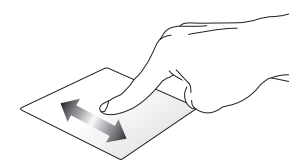

#### **Geser menyamping**

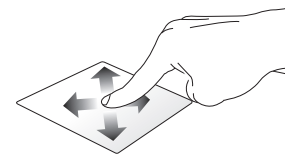

#### **Gerakan satu jari**

**Menyentuh satu/dua kali**

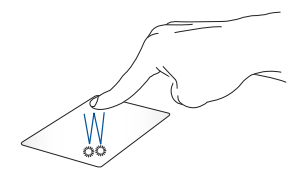

- • Sentuh aplikasi untuk mengaktifkannya.
- Sentuh dua kali item untuk mengaktifkannya.
- Ketuk dua kali pada layar aktif untuk meminimalkan atau memaksimalkan tampilan pada panel layar.

#### **Menarik dan melepas**

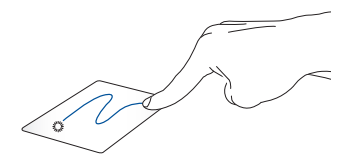

Sentuh dua kali item, lalu geser jari yang sama tanpa mengangkatnya dari panel sentuh. Untuk melepas item ke lokasi baru, angkat jari dari panel sentuh.

### **Gerakan dua jari**

**Ketuk**

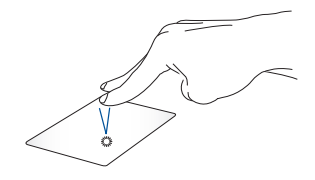

Ketuk dengan dua jari pada panel sentuh untuk mensimulasikan fungsi klik kanan.

**Menggulir dengan dua jari (atas/bawah)**

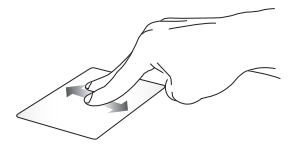

Geser dua jari untuk menggulir ke atas atau bawah.

**Menggulir dengan dua jari (kiri/ kanan)**

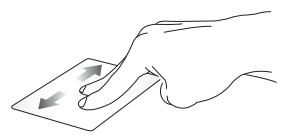

Geser dua jari untuk menggulir ke kiri atau kanan.

#### **Menarik dan melepas**

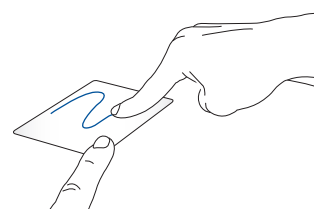

Pilih item, lalu tekan terus tombol klik kiri. Dengan jari lainnya, geser panel sentuh untuk menarik item, lepas jari pada tombol untuk melepas item.

## <span id="page-30-0"></span>**Geser ke kiri atau ke kanan**

**Menggeser ke kiri atau kanan**

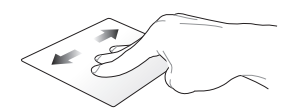

Jika Anda telah membuka beberapa tab pada browser web, geser tiga jari ke kiri atau kanan untuk beralih di antara beberapa tab tersebut.

**Geser ke bawah**

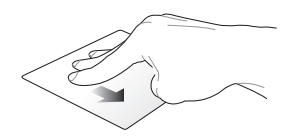

Geser ke bawah untuk melihat ikhtisar semua layar yang saat ini dibuka di Chromebook.

## <span id="page-31-0"></span>**Menggunakan keyboard**

Berikut adalah tombol pintas pada keyboard PC Notebook yang dapat digunakan untuk menjalankan program dan fungsi sewaktu menggunakan Chromebook.

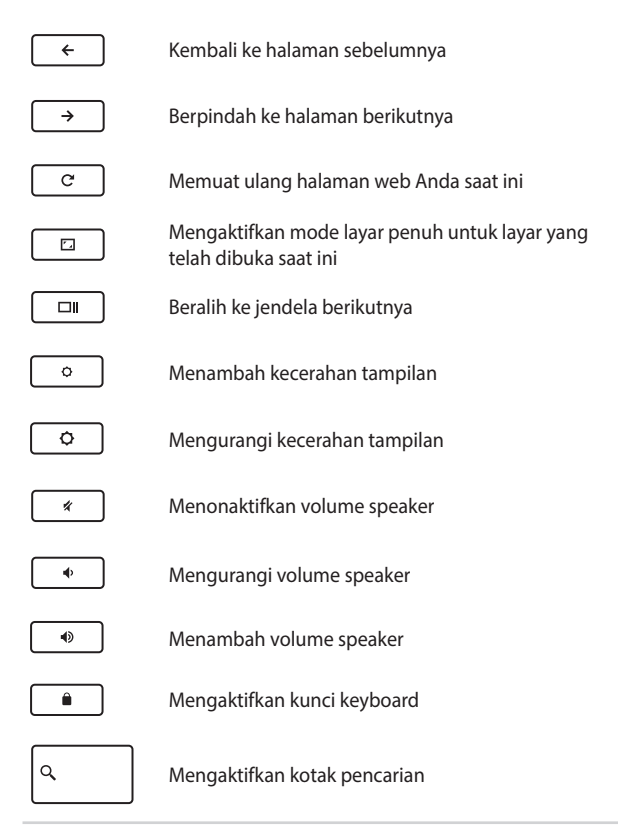

## <span id="page-32-0"></span>**Memutar panel layar**

Panel layar PC Notebook dapat disesuaikan hingga 360 derajat. Anda dapat menyesuaikan panel layar sebagaimana ditampilkan di bawah ini.

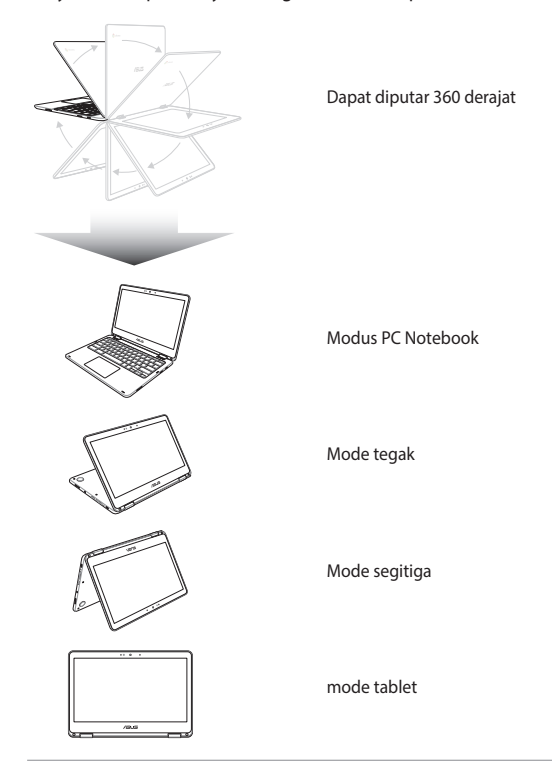

**CATATAN:** Memutar posisi layar ke mode Tegak, Segitiga, dan Tablet akan menonaktifkan keyboard dan bidang sentuh.

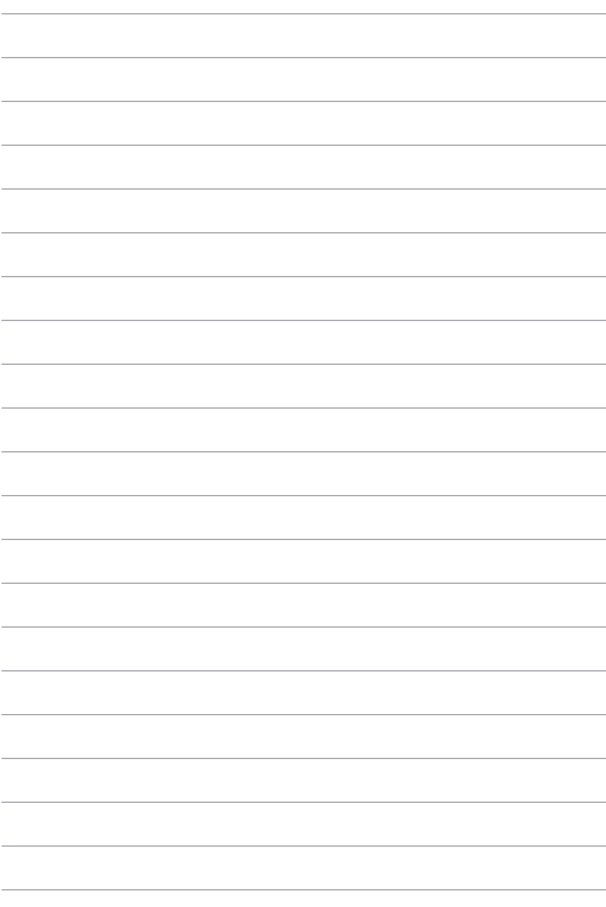

## <span id="page-34-0"></span>*Bab 3: Bekerja menggunakan Chromebook*

## <span id="page-35-0"></span>**Memulai untuk pertama kalinya**

Saat memulai PC Notebook untuk pertama kalinya, ikuti langkahlangkah berikut untuk mengkonfigurasi Chromebook:

- 1. Tekan tombol daya pada PC Notebook. Tunggu beberapa menit hingga layar konfigurasi muncul.
- 2. Dari layar konfigurasi, gunakan pilihan yang diinginkan dari tombol drop-down di sebelah item berikut:
	- • Select your language (Pilih bahasa)
	- • Select your keyboard (Pilih keyboard)
	- Select a network (Pilih jaringan)

Setelah selesai, klik/ketuk **Continue (Lanjut).**

- 3. Baca dengan cermat **Chrome OS Terms (Persyaratan Chrome OS)**, lalu pilih **Accept and continue (Terima dan Lanjutkan).**
- 4. Pada layar sign in berikut, masukkan **Email** dan **Sandi** akun Google Anda. Jika Anda belum memiliki akun Google, Anda dapat membuatnya dengan mengklik link **create a Google Account (buat akun Google)**.

Jika Anda ingin melewatkan proses sign in ini, Anda juga dapat mengklik **browse as Guest (telusuri sebagai Tamu)** untuk melanjutkan.

5. Setelah proses konfigurasi selesai, browser web akan diaktifkan, lalu Anda dapat mulai menggunakan Chromebook.
## **Area sign in**

Setelah menghidupkan PC Notebook, layar sign in akan muncul agar Anda dapat memilih untuk menggunakan Chromebook melalui pilihan berikut:

> **PENTING!** Pastikan Anda memiliki sambungan Internet sebelum memilih salah satu dari pilihan sign in berikut.

## **Browse as Guest (Telusuri sebagai Tamu)**

Pilihan ini disarankan jika Anda hanya ingin menelusuri secara online atau membiarkan pengguna lain menggunakan PC Notebook. File yang di-download, riwayat browser, dan cookie tidak akan disimpan setelah Anda sign out sebagai tamu.

## **User account (Akun pengguna)**

Gunakan pilihan ini untuk mengakses aplikasi dan program lainnya yang ditawarkan di Chromebook, serta menyimpan file, aplikasi, dan riwayat yang di-download dari browser langsung ke akun pengguna Anda.

### **Sign in ke akun pengguna Anda**

Pilih akun pengguna yang ingin digunakan, lalu ketik sandi Anda di bidang **enter password (masukkan sandi)**.

### **Menambahkan akun pengguna**

Lihat langkah berikut jika Anda ingin menambah akun pengguna baru:

- 1. Klik/ketuk **Add user (Tambah pengguna)** di bagian bawah area sign in.
- 2. Di layar berikut, masukkan **Email** dan **Password (Sandi)** baru yang ingin ditambahkan sebagai akun pengguna. Untuk membuat akun Google baru, klik/ketuk link **create a Google Account (buat Akun Google)**.
- 3. Klik/ketuk **Sign in (Masuk).**

## **Menggunakan desktop**

## **Daftar aplikasi**

Mulai bekerja di PC Notebook dengan mengaktifkan aplikasi yang dapat diakses setelah sign in ke akun pengguna. Aplikasi ini memungkinkan beragam fungsi yang dapat membantu Anda memaksimalkan fitur PC Notebook.

Untuk mengakses daftar aplikasi, klik/ketuk **Q** pada pengaktif.

**CATATAN:** Saat menelusuri sebagai tamu, hanya ikon Q yang akan muncul di pengaktif.

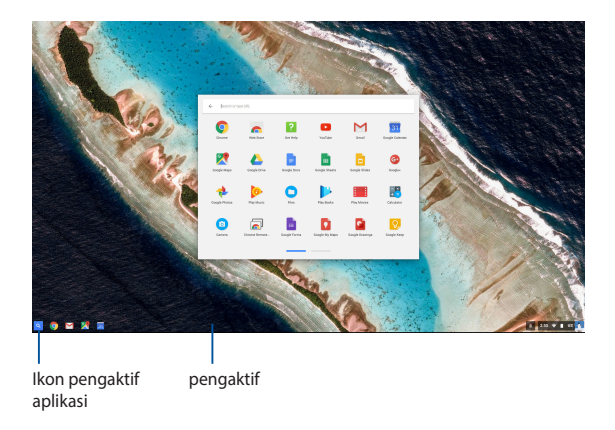

### **Menambahkan aplikasi pada pengaktif**

Untuk menambahkan aplikasi lainnya pada pengaktif:

- 1. Klik/ketuk Q.
- 2. Klik kanan aplikasi yang ingin ditambahkan pada pengaktif lalu pilih **Pin to shelf (Sematkan ke laci)**

### **Menghapus aplikasi dari pengaktif**

Untuk menghapus setiap aplikasi yang Anda miliki saat ini di pengaktif:

- 1. Klik kanan aplikasi yang ingin dihapus.
- 2. Pilih **Unpin (Lepas sematan).**

### **Mengkonfigurasi pengaturan aplikasi**

Untuk mengkonfigurasi tampilan aplikasi setelah diaktifkan:

- 1. Klik kanan aplikasi yang ingin dikonfigurasi.
- 2. Gunakan salah satu dari pilihan berikut ini:
	- **• Open as regular tab (Buka sebagai tab biasa)**
	- **• Open as pinned tab (Buka sebagai tab yang disematkan)**
	- **• Open as window (Buka sebagai jendela)**
	- **• Open maximized (Buka dimaksimalkan)**

## **Area status**

Secara sekilas, area status akan menampilkan ikhtisar informasi akun pengguna Google Anda. Area status juga memungkinkan Anda mengubah pengaturan PC Notebook dan akun pengguna Anda saat ini.

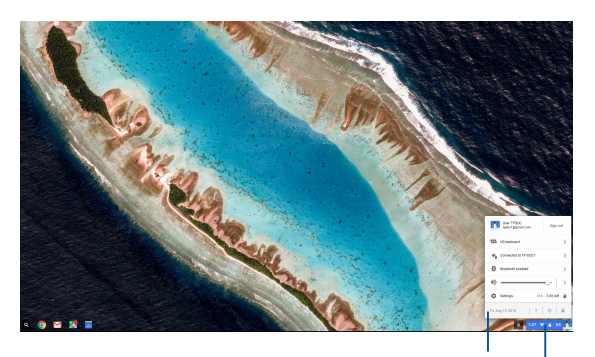

area status

Klik/ketuk untuk mengakses area status

### **Mengaktifkan area status**

Untuk mengakses area status, klik/ketuk di mana pun pada kotak area status di sudut kanan bawah layar desktop.

### **Di dalam area status**

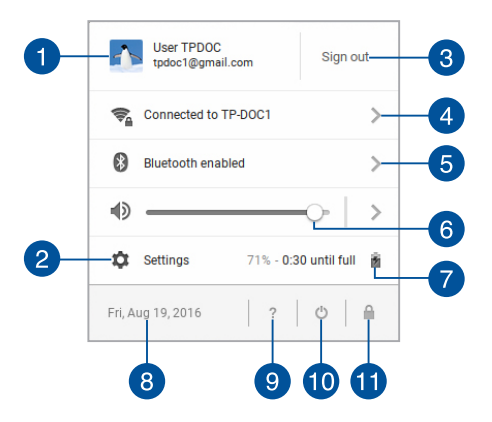

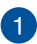

#### **Akun pengguna**

Akun pengguna akan menunjukkan akun pengguna Google yang telah digunakan saat ini.

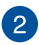

#### **Settings (Pengaturan)**

Klik/ketuk pilihan ini untuk mengakses pengaturan Chromebook.

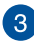

#### **Sign out**

Klik/ketuk pilihan ini untuk sign out dari akun pengguna aktif.

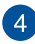

### **Jaringan**

Klik/ketuk pilihan ini untuk melihat sambungan jaringan aktif, sambungan jaringan yang tersedia, dan pengaturan jaringan.

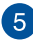

#### **Bluetooth**

Klik/ketuk pilihan ini untuk mengaktifkan atau menonaktifkan fitur Bluetooth dan mengelola perangkat Bluetooth lainnya.

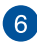

#### **Volume**

Tarik panel geser volume ke kiri atau ke kanan untuk menambah atau mengurangi volume di PC Notebook.

#### **Status baterai**  $\overline{7}$

Status baterai akan menunjukkan persentase daya baterai saat ini di PC Notebook. Status baterai juga akan menghitung waktu yang tersisa sebelum daya baterai habis atau daya terisi penuh kembali.

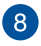

#### **Tanggal dan waktu**

Klik/ketuk pilihan ini jika Anda ingin menyesuaikan pengaturan tanggal dan waktu PC Notebook.

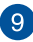

## **g** Bantuan Chromebook

Klik/ketuk pilihan ini untuk mengakses pusat bantuan Chromebook.

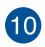

## **Matikan**

Klik/ketuk pilihan ini untuk sign out dari sesi log in aktif, lalu matikan PC Notebook.

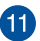

## **Kunci**

Klik/ketuk pilihan ini untuk mengunci sesi aktif dan kembali ke area sign in.

## **Menyambung ke Internet**

Sambungan Internet diperlukan untuk menggunakan Chromebook. Sambungkan ke Internet secara nirkabel menggunakan sambungan Wi-Fi.

## **Mengaktifkan sambungan Wi-Fi**

Untuk mengaktifkan sambungan Wi-Fi:

- 1. Aktifkan area status.
- 2. Pilih **No Network (Tidak Ada Jaringan) > Turn Wi-Fi on (Aktifkan Wi-Fi)...**

## **Beralih ke sambungan jaringan Wi-Fi baru**

Secara default, PC Notebook akan menggunakan jaringan Wi-Fi yang Anda pilih selama proses konfigurasi saat perangkat digunakan untuk pertama kalinya. Jika Anda harus memilih sambungan jaringan baru, lihat bagian berikut:

- 1. Aktifkan area status.
- 2. Pilih sambungan jaringan Wi-Fi saat ini.
- 3. Pilih sambungan jaringan Wi-Fi dari daftar jaringan saat ini, lalu ketik sandi yang sesuai, jika diperlukan.

## **Menambahkan sambungan jaringan**

Untuk menambahkan sambungan jaringan ke daftar jaringan:

- 1. Aktifkan area status.
- 2. Klik/ketuk **Settings (Pengaturan)**.
- 3. Dalam **Internet Connection (Sambungan Internet)**, pilih **Add connection (Tambahkan sambungan).**

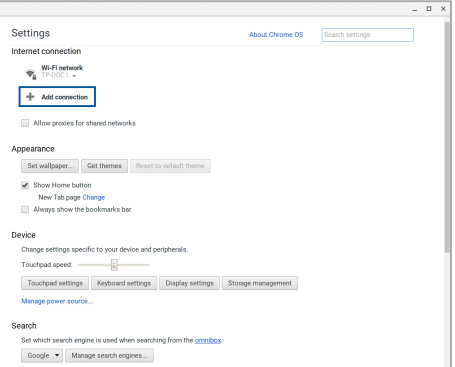

4. Pilih **Add Wi-Fi... (Tambah Wi-Fi...)**, lalu masukan rincian yang diperlukan untuk mengkonfigurasi sambungan jaringan baru.

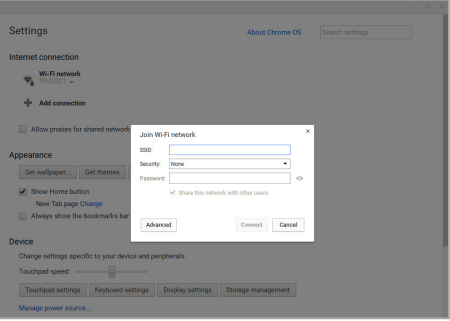

5. Klik/ketuk **Connect (Sambungkan)** untuk mulai menyambung ke Internet menggunakan sambungan jaringan baru.

## **Browser Chrome**

Browser Chrome adalah alat utama untuk tersambung secara online. Selain Internet, browser ini juga akan menampilkan sebagian besar aplikasi yang diakses di Chromebook.

Untuk mengakses browser Chrome, klik/ketuk o pada pengaktif.

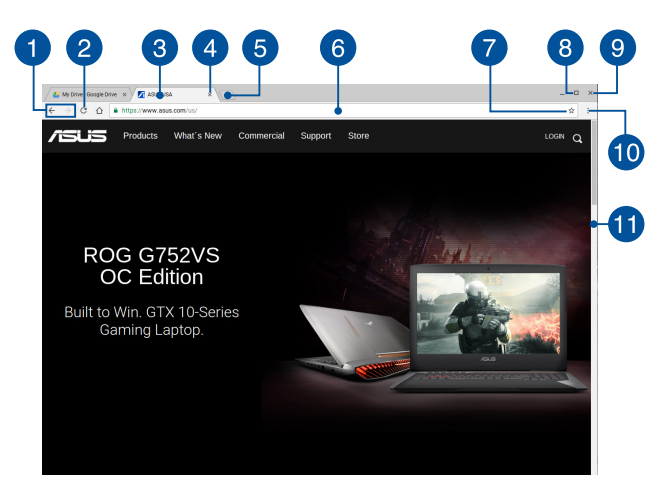

### **Di dalam browser Chrome**

### **Ikon halaman web sebelum dan berikutnya**

Tekan ikon ini untuk kembali ke halaman sebelumnya atau membuka halaman web berikutnya.

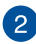

### **Muat ulang**

Klik/ketuk pilihan ini untuk memuat ulang halaman web aktif.

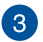

### **Tab**

Tab memungkinkan Anda untuk mengaktifkan beberapa situs atau aplikasi pada browser Chrome.

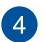

#### **Tutup**

Klik/ketuk pilihan ini untuk menutup tab aktif.

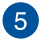

### **Tab baru**

Klik/ketuk pilihan ini untuk mengakses tab baru di browser Chrome.

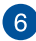

## **Panel alamat**

Panel alamat akan menampilkan jalur file atau alamat situs web saat ini dari tab yang sedang dilihat. Anda juga dapat menggunakan panel alamat untuk melakukan pencarian di web

dengan mengetik kata pencarian, lalu tekan .

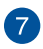

### **Penanda**

Klik/ketuk pilihan ini untuk menandai halaman web yang sedang dilihat.

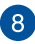

### **Minimalkan/maksimalkan**

Klik/ketuk pilihan ini untuk memaksimalkan atau meminimalkan tampilan browser Chrome.

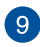

### **Tutup**

Klik/ketuk pilihan ini untuk menutup browser Chrome.

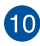

## **Pengaturan**

Klik/ketuk untuk menyesuaikan pengaturan browser Chrome.

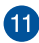

## **Panel gulir**

Gerakkan panel gulir ini ke atas atau ke bawah untuk menggulir halaman web ke atas atau ke bawah.

## **Mencetak dokumen**

Menggunakan fitur cetak Chromebook memungkinkan Anda menyimpan file dalam format PDF atau membuat salinan cetak melalui Google Cloud Print.

## **Menyimpan file PDF**

Untuk menyimpan file dalam format PDF:

1. Buka file yang akan dicetak, lalu tekan  $\begin{bmatrix} a_1 & b_1 \end{bmatrix}$ 

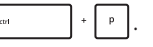

2. Pilih pengaturan yang ingin diubah, lalu tekan **Print (Cetak)**.

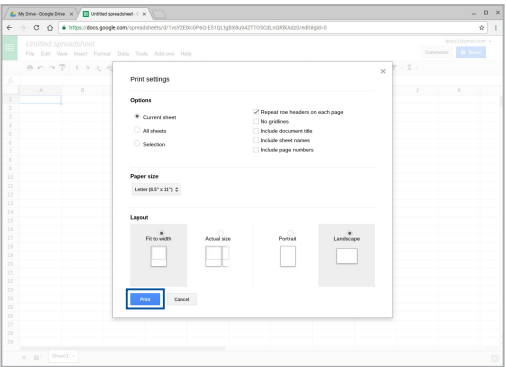

3. Pada layar berikut yang muncul, klik/ketuk **Save (Simpan)**, pilih lokasi yang akan digunakan untuk menyimpan file sebagai PDF, lalu ketik nama file yang diinginkan.

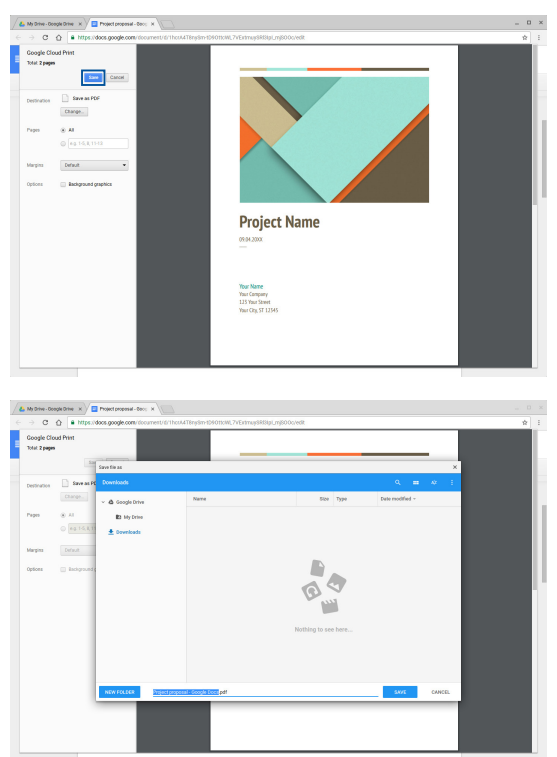

4. Klik/ketuk **Save (Simpan)** untuk membuat file PDF di lokasi tersebut dan keluar.

## **Google Cloud Print**

Jika Anda harus membuat hasil cetak file dari PC Notebook, Anda dapat melakukannya menggunakan fitur Google Cloud Print. Google Cloud Print memungkinkan Anda membuat salinan cetak menggunakan persyaratan utama berikut:teknologi berbasis cloud, sambungan Internet aktif, dan printer yang mendukung cetak cloud.

Lihat informasi berikut untuk memperoleh informasi rinci tentang cara menggunakan fitur ini.

### **Menggunakan printer Cloud Ready**

Jika printer Anda telah mendukung Google Cloud Print, lihat panduan penggunaannya untuk mulai menggunakan fitur tersebut dalam PC Notebook.

Anda dapat memeriksa kompatibilitas printer dengan fitur ini melalui link ini: **http://www.google.com/cloudprint/learn**

> **CATATAN:** Jika printer tidak muncul dalam daftar, Anda dapat melihat bagian *Menyambungkan printer klasik ke Google Cloud Print* dalam panduan ini.

### **Menyambungkan printer klasik ke Google Cloud Print**

Printer klasik adalah printer yang tidak mendukung Google Cloud Print secara otomatis dan perlu dikonfigurasi secara manual agar dapat digunakan dengan Google

Untuk menggunakan printer klasik dengan PC Notebook, Anda harus menyambungkan printer ke Google Cloud Print melalui komputer Windows® yang kompatibel.

#### **PENTING!**

- Pastikan Anda menjalankan Windows® XP atau yang lebih tinggi di komputer. Bila menggunakan Windows® XP, pastikan SP3 (Windows XP Service Pack 3) sudah terinstal.
- Anda harus menginstal dulu printer yang kompatibel dengan komputer Windows® sebelum menyambungkannya dengan Google Cloud Print.
- Pastikan komputer Anda telah diinstal dengan browser Google Chrome.

#### **Untuk menyambungkan printer klasik ke Google Cloud Print:**

1. Sambungkan komputer ke printer yang diinginkan lalu aktifkan kedua perangkat.

> **PENTING!** Pastikan printer telah diinstal ke komputer sebelum melanjutkan langkah berikutnya.

- 2. Sambungkan komputer ke Internet, lalu buka browser Google Chrome.
- 3. Klik  $\equiv$  > **Settings (Pengaturan).**
- 4. Klik **Show advanced settings (Tampilkan pengaturan lanjutan)...**

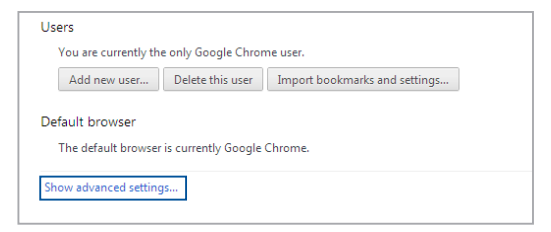

5. Gulir ke bawah untuk melihat **Google Cloud Print** , lalu klik **Manage (Kelola).**

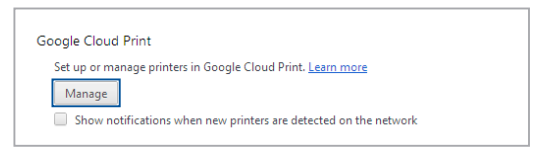

6. Dalam **Classic Printers (Printer Klasik)** klik **Add printers (Tambahkan printer).**

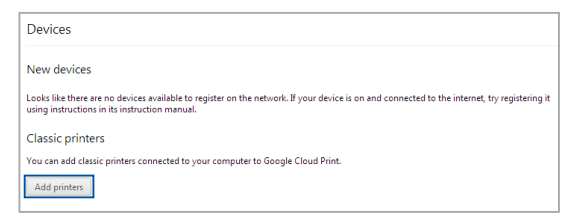

- 7. Sign in menggunakan akun Google.
- 8. Di layar berikutnya, klik printer yang akan disambungkan ke Print Cloud Google, lalu klik **Add printer (Tambahkan printer).**
- 9. Layar berikut akan muncul saat Anda berhasil mengkonfigurasi printer dengan Google Cloud Print.

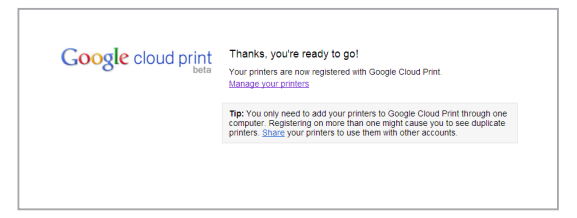

### **Menggunakan Google Cloud Print untuk membuat hasil cetak**

Setelah berhasil menyambungkan printer dengan Google Cloud Print, Anda dapat mulai mencetak file dari PC Notebook menggunakan prosedur berikut:

- 1. Buka file yang akan dicetak, lalu tekan
- 2. Pada pilihan **Destination (Tujuan)**, klik/ketuk **Change... (Ubah...)**.

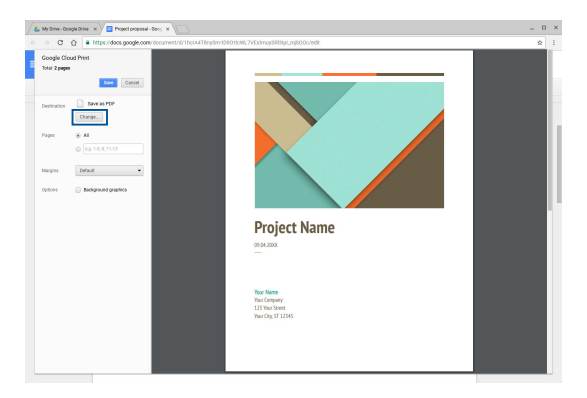

- 3. Dari daftar printer terdaftar dalam **Google Cloud Print**, pilih printer yang akan digunakan.
- 4. Konfigurasikan setiap pilihan cetak tambahan yang akan digunakan, lalu klik/ketuk **Print (Cetak)**.

## **Mengelola file**

Kelola dan simpan file di PC Notebook menggunakan aplikasi **Files (File)** dan **Google Drive**.

Menggunakan aplikasi ini, Anda dapat menyimpan dan mengedit berbagai file misalnya dokumen, gambar, audio, dan video saat bekerja di PC Notebook. Anda juga dapat menyimpan dan mengakses file ini melalui sistem penyimpanan cloud Google Drive.

## **Aplikasi File**

Aplikasi File memungkinkan Anda melihat semua file yang telah didownload ke PC Notebook dan yang tersimpan di Google Drive. Aplikasi ini juga menunjukkan semua perangkat eksternal yang tersambung ke PC Notebook.

Untuk mengakses aplikasi Files, klik/ketuk  $\left| \mathbb{Q} \right| > 0$ .

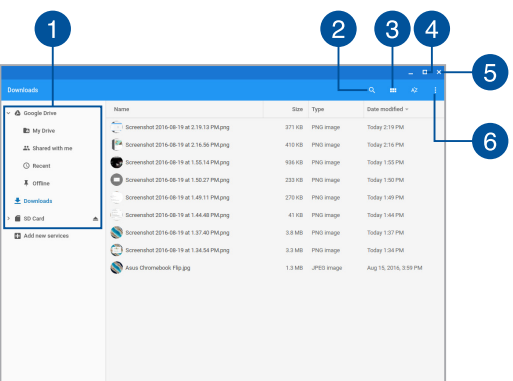

### **Di dalam aplikasi File**

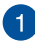

#### **Lokasi file**

Kolom ini menunjukkan lokasi file yang tersedia saat ini. Kolom ini juga akan menampilkan semua perangkat penyimpanan eksternal yang saat ini tersambung ke PC Notebook.

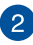

### **Pencarian**

Klik/ketuk tombol cari untuk mengakses kotak pencarian. Untuk menggunakan kotak pencarian, ketik nama file yang ingin dicari,

lalu tekan .

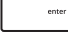

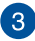

### **Switch to list or grid (Beralih ke daftar atau tabel)**

Klik/ketuk pilihan ini untuk menyusun ulang file ke tampilan daftar atau tabel.

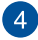

#### **Minimalkan/maksimalkan**

Klik/ketuk pilihan ini untuk memaksimalkan atau meminimalkan browser Chrome.

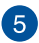

#### **Tutup**

Klik/ketuk pilihan ini untuk menutup browser Chrome.

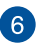

#### **Settings (Pengaturan)**

Klik/ketuk tombol ini untuk menyesuaikan pengaturan lokasi file aktif saat ini.

### **Mengakses file yang disimpan di PC Notebook**

Folder Downloads (Download) di dalam aplikasi File adalah tempat PC Notebook menyimpan semua jenis file yang di-download secara online atau disimpan pada Notebook PC.

Untuk mengakses file tersebut, cukup akses aplikasi File, pilih folder Download, llau klik/ketuk file yang akan dibuka.

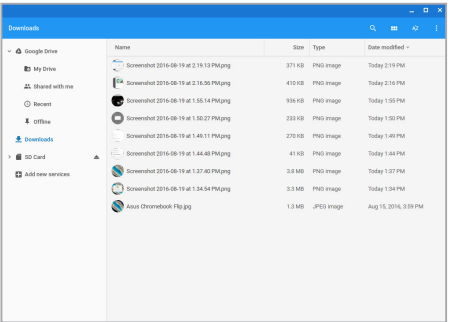

### **Memindahkan file ke folder lain**

Jika Anda ingin memindahkan file dari satu lokasi ke lokasi lainnya dalam aplikasi File, lihat prosedur berikut:

- 1. Buka lokasi file saat ini.
- 2. Pilih file yang akan dipindahkan, lalu tarik dan lepas file ke lokasi file baru.

### **Melepas perangkat**

Untuk memastikan agar perangkat Anda terputus dari PC Notebook dengan aman, lepas dulu perangkat melalui aplikasi File menggunakan langkah berikut:

- 1. Klik/ketuk  $\left| \mathbb{Q} \right| > 0$ .
- 2. Pilih perangkat yang akan dilepas, lalu klik/ketuk  $\triangle$ .

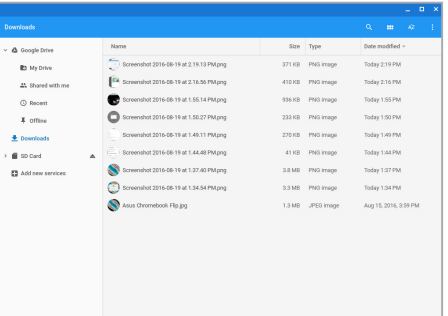

3. Setelah perangkat yang dilepas tidak lagi muncul di kolom lokasi file, Anda dapat melepas perangkat dari PC Notebook Anda.

### **Membuat folder baru**

Jika Anda ingin membuat folder baru di dalam setiap lokasi file saat ini PC Notebook, lihat langkah berikut:

- 1. Dalam layar aplikasi File, pilih lokasi file di tempat Anda ingin membuat folder baru.
- 2. Tekan  $\left\lfloor \cdot \right\rfloor$   $\left\lfloor \cdot \right\rfloor$  untuk membuat folder baru.

## **Google Drive**

Google Drive adalah sistem penyimpanan cloud berkapasitas 15 GB yang dapat diakses di PC Notebook melalui akun Google. Google Drive memungkinkan Anda untuk mensinkronisasi dan mengakses file melalui perangkat lainnya, misalnya ponsel, tablet PC, dan PC Notebook.

Terdapat dua cara untuk mengakses Google Drive di PC Notebook:melalui aplikasi File atau dengan mengaktifkan aplikasi Google Drive.

### **Mengaktifkan Google Drive melalui aplikasi File**

Google Drive dalam aplikasi File memungkinkan Anda melihat semua file yang saat ini disimpan di Google Drive. Google Drive juga memungkinkan Anda memindahkan file dari folder Download ke Google Drive dengan cepat.

Untuk mengaktifkan Google Drive melalui aplikasi File:

- 1. Klik/ketuk  $\left| \mathbb{Q} \right| > \bigcap$
- 2. Pilih **Google Drive** untuk melihat semua file yang saat ini disimpan di dalamnya berdasarkan kategori berikut:
	- **My Drive (Drive Saya)** Mencantumkan semua file yang disimpan.
	- **• Shared with me (Dibagi dengan saya)** Mencantumkan semua file yang dibagi dari akun Google lainnya.
	- **• Recent (Terakhir) -** Mencantumkan semua file yang terakhir dibuka.
	- **• Offline** Mencantumkan semua file yang dapat diakses secara offline.

### **Memindahkan download ke Google Drive**

Secara default, semua file yang di-download di PC Notebook akan tersimpan dalam aplikasi Files (File). Anda dapat memindahkan file ini ke Google Drive menggunakan prosedur berikut:

- 1. Klik/ketuk  $\left| \mathbb{Q} \right| > 0$ .
- 2. Klik/ketuk **Downloads (Download)**, pilih dokumen, file, atau folder Google yang akan dipindahkan, lalu tarik dan lepas item yang dipilih tersebut ke **Google Drive**.

### **Mengaktifkan aplikasi Google Drive**

Dengan mengakses aplikasi Google Drive, Anda dapat menyesuaikan pengaturan dan memaksimalkan penggunaan Google Drive.

> **PENTING!** Pastikan Anda tersambung ke Internet saat mengaktifkan aplikasi Google Drive.

Untuk mengaktifkan aplikasi Google Drive, klik/ketuk  $\frac{1}{2}$ 

### **Di dalam aplikasi Google Drive**

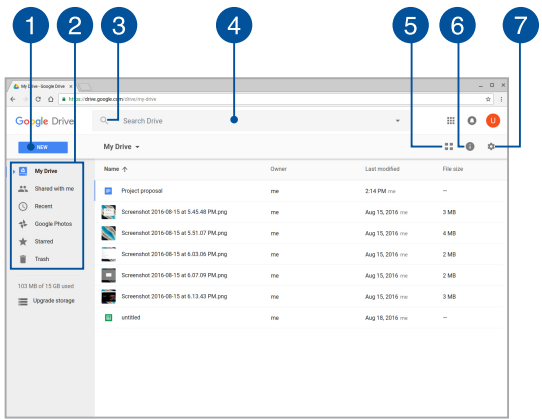

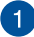

## **Create/Upload (Buat/Upload)**

Klik/ketuk pilihan ini untuk membuat file baru yang akan secara otomatis tersimpan di Google Drive atau meng-upload file maupun folder dari lokasi lain ke Google Drive.

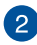

## **Lokasi file**

Kolom ini akan menampilkan lokasi file yang tersedia saat ini di dalam Google Drive.

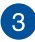

## **Pencarian**

Klik/ketuk tombol ini untuk memulai pencarian nama file yang ditunjukkan.

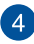

### **Kotak pencarian**

Ketik nama file, folder, atau dokumen Google yang akan dicari di

Google Drive, lalu tekan  $\left| \begin{array}{c} \text{max} \\ \text{max} \end{array} \right|$  atau klik/ketuk  $\mathbb{Q}$ .

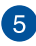

### **Switch to list or grid (Beralih ke daftar atau tabel)**

Klik/ketuk pilihan ini untuk menyusun ulang file Anda ke tampilan daftar atau tabel.

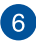

## **Rincian dan aktivitas**

Klik/ketuk pilihan ini untuk menampilkan log aktivitas akun Google Drive Anda dan rincian lokasi file **My Drive (Drive Saya)**.

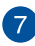

#### **Pengaturan**

Klik/ketuk tombol ini untuk menyesuaikan pengaturan Google Drive.

## **Mengatur ulang PC Notebook**

Jika Chromebook harus diatur ulang ke pengaturan default-nya, Anda dapat melakukannya menggunakan Powerwash.

## **Menggunakan Powerwash**

#### **PERINGATAN!**

- Cadangkan semua data sebelum menggunakan pilihan ini.
- Semua data yang disimpan secara lokal di PC Notebook akan terhapus saat menggunakan Powerwash. Namun, akun Google Drive Anda dan data lainnya yang disinkronisasi dengan akun ini tidak akan terpengaruh.
- 1. Aktifkan area status, lalu pilih **Settings (Pengaturan).**
- 2. Gulir ke bawah, lalu klik **Show advanced settings (Tampilkan pengaturan lanjutan)...**

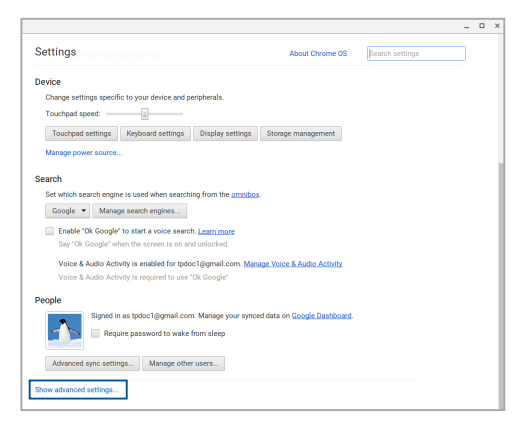

3. Klik/ketuk **Powerwash**.

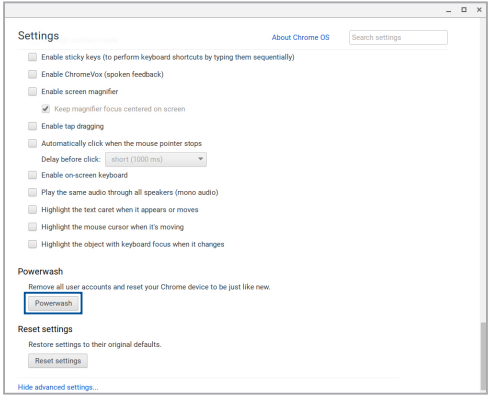

- 4. Bila diminta, klik/ketuk **Restart (Aktifkan ulang).**
- 5. Pada jendela berikutnya, klik/ketuk **Powerwash** untuk melanjutkan.

## **Mematikan PC Notebook**

Anda dapat mematikan PC Notebook dengan melakukan salah satu prosedur berikut ini:

## **Menggunakan Chromebook**

- 1. Aktifkan area status.
- 2. Klik/ketuk  $\circledcirc$  .

## **Menggunakan tombol daya di PC Notebook**

Anda juga dapat menggunakan pilihan ini untuk mematikan PC Notebook yang tidak merespons.

> **PENTING!** Simpan file Anda sebelum menggunakan pilihan ini untuk mencegah hilangnya data yang penting.

Untuk melakukannya, tekan tombol daya pada PC Notebook minimal selama empat (4) detik hingga PC Notebook mati.

## **Mengalihkan PC Notebook ke mode tidur**

Untuk mengalihkan PC Notebook ke dalam mode Tidur, tekan tombol daya satu kali.

# *Tips dan Tanya Jawab*

## **Tips bermanfaat untuk PC Notebook**

Untuk membantu mengoptimalkan penggunaan PC Notebook, pelihara performa sistem, lalu pastikan semua data disimpan secara aman, berikut ini adalah beberapa tips bermanfaat yang dapat Anda ikuti:

- Gunakan perangkat lunak anti-virus untuk melindungi data serta menyimpan pembaruan ini.
- Hindari menggunakan penonaktifan manual untuk menonaktifkan PC Notebook, kecuali sangat diperlukan.
- Selalu cadangkan data Anda dan lakukan pencadangan data di cloud atau perangkat penyimpanan eksternal.
- • Hindari menggunakan PC Notebook pada suhu tinggi. Jika Anda tidak akan menggunakan PC Notebook dalam waktu lama (minimal satu bulan), sebaiknya keluarkan baterai jika baterai dapat dilepas.
- Putuskan sambungan semua perangkat eksternal, lalu pastikan Anda menyiapkan item berikut ini sebelum mengatur ulang PC Notebook:
	- Data cadangan
	- Log in ID dan sandi
	- Informasi sambungan Internet

## **Tanya Jawab Perangkat Keras**

### **1. Titik hitam, atau terkadang berwarna, muncul di layar bila saya mengaktifkan PC Notebook. Apa yang harus dilakukan?**

Meskipun titik ini biasa muncul di layar, titik tidak akan mempengaruhi sistem. Jika hal serupa kembali terjadi dan pada akhirnya mempengaruhi performa sistem, hubungi pusat layanan ASUS resmi.

#### **2. Warna dan kecerahan panel layar tidak rata. Bagaimana cara memperbaikinya?**

Warna dan kecerahan panel layar mungkin dipengaruhi oleh sudut dan posisi PC Notebook saat ini. Warna dan kecerahan PC Notebook dapat berbeda sesuai model. Anda dapat menggunakan tombol fungsi atau pengaturan layar pada sistem operasi untuk menyesuaikan tampilan panel layar.

#### **3. Bagaimana cara memaksimalkan masa pakai baterai PC Notebook?**

Anda dapat mencoba melakukan salah satu dari saran berikut ini:

- • Gunakan tombol fungsi untuk menyesuaikan kecerahan layar.
- Putus sambungan perangkat USB yang tidak digunakan.
- Tutup aplikasi yang tidak digunakan, khususnya aplikasi yang menggunakan banyak memori sistem.

#### **4. Indikator LED baterai tidak menyala. Mengapa?**

- Periksa apakah adaptor daya atau unit baterai dipasang dengan benar. Anda juga dapat memutuskan sambungan adaptor daya atau unit baterai, menunggu beberapa menit, lalu menyambungkannya kembali ke stopkontak dan PC Notebook.
- Jika masalah masih berlanjut, hubungi pusat layanan ASUS setempat untuk mendapatkan bantuan.

#### **5. Mengapa saya tidak dapat mendengar suara dari speaker audio PC Notebook bila file audio dan video diputar?**

Anda dapat mencoba melakukan salah satu dari saran berikut ini:

- Tekan  $\begin{bmatrix} \bullet \\ \bullet \end{bmatrix}$  untuk memperbesar volume suara speaker.
- Periksa apakah suara speaker dinonaktifkan.
- • Periksa apakah jack headphone tersambung ke PC Notebook, lalu putuskan sambungannya.

#### **6. Apa yang harus dilakukan jika adaptor daya PC Notebook hilang dan baterai tidak berfungsi?**

Hubungi pusat layanan ASUS setempat untuk mendapatkan bantuan.

**7. PC Notebook tidak dapat melakukan penekanan tombol dengan benar karena kursor selalu bergerak. Apa yang harus dilakukan?**

Pastikan panel sentuh tidak disentuh atau ditekan secara tidak sengaja saat Anda mengetik dengan keyboard.

## **Tanya Jawab Perangkat Lunak**

**1. Bila PC Notebook diaktifkan, lampu indikator daya akan menyala, namun indikator aktivitas drive tidak. Bootup sistem juga tidak berfungsi. Apa yang harus dilakukan untuk memperbaikinya?**

Anda dapat mencoba melakukan salah satu dari saran berikut ini:

- • Nonaktifkan PC Notebook secara manual dengan menekan tombol daya selama lebih dari 4 (empat) detik. Periksa apakah adaptor daya dan unit baterai telah dimasukkan dengan benar, lalu aktifkan PC Notebook.
- • Jika masalah masih berlanjut, hubungi pusat layanan ASUS setempat untuk mendapatkan bantuan.
- **2. Apa yang harus dilakukan bila pesan berikut ini ditampilkan di layar: "Remove disks or other media. Press any key to restart. (Keluarkan disk atau media lainnya. Tekan tombol apapun untuk melakukan pengaktifan ulang.)"?**

Anda dapat mencoba melakukan salah satu dari saran berikut ini:

- • Lepas semua perangkat USB yang tersambung, lalu aktifkan ulang PC Notebook.
- • Keluarkan disk optik yang terdapat dalam drive optik, lalu lakukan pengaktifan ulang.
- • Jika masalah masih terjadi, PC Notebook Anda mungkin mengalami masalah penyimpanan memori. Hubungi pusat layanan ASUS setempat untuk mendapatkan bantuan.

### **3. Notebook PC melakukan boot lebih lambat dari biasanya dan sistem operasi mengalami keterlambatan. Bagaimana cara memperbaikinya?**

Hapus aplikasi yang terakhir diinstal atau yang tidak tercakup dalam paket sistem operasi, lalu aktifkan ulang sistem.

#### **4. Notebook PC tidak menjalankan boot up. Bagaimana cara memperbaikinya?**

Anda dapat mencoba melakukan salah satu dari saran berikut ini:

- • Lepas semua perangkat yang tersambung ke PC Notebook, lalu aktifkan ulang sistem.
- • Jika masalah masih berlanjut, hubungi pusat layanan ASUS setempat untuk mendapatkan bantuan.

#### **5. Mengapa PC Notebook tidak dapat diaktifkan dari mode tidur atau hibernasi?**

- Anda harus menekan tombol daya untuk kembali ke kondisi awal.
- • Sistem mungkin telah menggunakan daya baterai sepenuhnya. Sambungkan adaptor daya ke PC Notebook, sambungkan ke stopkontak, lalu tekan tombol daya.
# *Lampiran*

### **Kesesuaian Modem Internal**

PC Notebook ini dilengkapi model modem internal yang sesuai dengan JATE (Jepang), FCC (AS, Kanada, Korea, Taiwan), dan CTR21. Modem internal telah disetujui berdasarkan Ketetapan Dewan 98/482/EC untuk sambungan terminal tunggal wilayah Eropa pada Public Switched Telephone Network (PSTN). Namun, karena perbedaan di antara masing-masing PSTN yang disediakan di berbagai negara, maka persetujuan tersebut tidak dengan sendirinya memberikan jaminan tidak bersyarat atas keberhasilan pengoperasian pada setiap titik pemutusan jaringan PSTN. Jika terjadi masalah, sebaiknya segera hubungi penyedia peralatan Anda.

## **Ikhtisar**

Pada tanggal 4 Agustus 1998, Keputusan Konsulat Eropa tentang CTR 21 telah dipublikasikan dalam Jurnal Resmi EC. CTR 21 berlaku untuk semua peralatan terminal nonsuara dengan panggilan DTMF yang dimaksudkan agar tersambung ke PSTN (Public Switched Telephone Network) analog.

CTR 21 (Common Technical Regulation) untuk peraturan perangkat tambahan dengan sambungan ke Public Switched Telephone Network analog peralatan terminal (kecuali peralatan terminal yang mendukung jasa penyesuaian telepon suara) dalam alamat jaringan, jika tersedia, melalui sarana pensinyalan multifrekuensi dua nada.

## **Deklarasi Kompatibilitas Jaringan**

Pernyataan yang akan dibuat oleh produsen untuk Badan Berwenang dan vendor: "Deklarasi ini menyatakan bahwa jaringan yang dirancang untuk digunakan peralatan ini dan jaringan apapun terkait mungkin menimbulkan kesulitan inter-operasional pada peralatan."

Pernyataan yang akan dibuat oleh produsen untuk pengguna: "Deklarasi ini menyatakan bahwa jaringan yang dirancang untuk digunakan peralatan ini dan jaringan apapun terkait mungkin menimbulkan kesulitan inter-operasional pada peralatan. Produsen juga akan mengaitkan salah satu pernyataan agar lebih jelas bahwa kompatibilitas jaringan tergantung pada pengaturan switch fisik dan perangkat lunak. Pernyataan tersebut juga akan menyarankan pengguna untuk menghubungi vendor jika perlu bila ingin menggunakan peralatan di jaringan lain."

Hingga saat ini, Badan Berwenang CETECOM telah mengeluarkan beberapa persetujuan untuk wilayah Eropa yang menyetujui penggunaan CTR 21. Hasilnya adalah modem pertama di Eropa yang tidak mengharuskan persetujuan hukum di setiap negara Eropa.

### **Peralatan Nonsuara**

Mesin penjawab dan telepon dengan speaker dapat memenuhi syarat, serta modem, mesin faks, panggilan otomatis, dan sistem alarm. Peralatan dengan kualitas suara dua arah yang dikontrol oleh hukum (misalnya, telepon handset dan di beberapa negara lain telepon nirkabel) tidak termasuk.

### **Tabel ini menunjukkan negara yang saat ini mematuhi standar CTR21.**

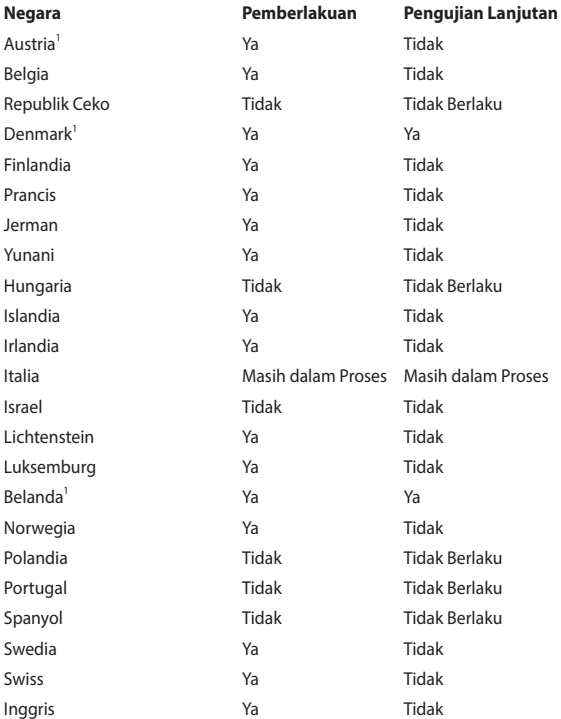

Informasi ini disalin dari CETECOM dan disediakan tanpa kewajiban apapun. Untuk tabel terbaru, Anda dapat mengunjungi http://www.cetecom.de/technologies/ ctr\_21.html

1 Persyaratan nasional akan berlaku hanya jika peralatan menggunakan panggilan denyut (produsen mungkin menyatakannya dalam panduan pengguna bahwa peralatan ini hanya ditujukan untuk mendukung sinyal DTMF, yang akan membuat pengujian tambahan secara berlebihan).

Pengujian tambahan di Belanda mengharuskan untuk sambungan serial dan fasilitas dengan identitas pemanggil.

## **Pernyataan FCC (Federal Communications Commission)**

Perangkat ini telah mematuhi Peraturan FCC Pasal 15. Pengoperasian harus mengalami dua kondisi berikut:

- Perangkat ini tidak menimbulkan interferensi berbahaya dan
- Perangkat ini akan menerima semua interferensi yang ditangkap, termasuk interferensi yang dapat mengakibatkan pengoperasian yang tidak diinginkan.

Peralatan ini telah diuji coba dan dinyatakan sesuai dengan standar perangkat digital kelas B, berdasarkan Peraturan FCC (Federal Communications Commission) Pasal 15. Batasan tersebut dirancang untuk memberikan perlindungan memadai terhadap interferensi berbahaya pada pemasangan di rumah. Peralatan ini menghasilkan, menggunakan, dan dapat memancarkan radiasi energi frekuensi radio. Jika tidak dipasang dan digunakan berdasarkan petunjuknya, dapat menimbulkan interferensi berbahaya pada komunikasi radio. Namun, tidak ada jaminan bahwa interferensi tersebut tidak akan terjadi pada pemasangan tertentu. Jika peralatan ini mengakibatkan interferensi berbahaya pada penerimaan gelombang radio dan televisi (yang dapat diketahui dengan cara mematikan dan menghidupkan peralatan), pengguna disarankan untuk mencoba mengatasi interferensi tersebut melalui satu atau beberapa cara sebagai berikut.

- Ubah arah atau posisi antena penerima.
- Tambah jarak antara peralatan dan unit penerima.
- Sambungkan peralatan ke stopkontak di sirkuit berbeda dari yang digunakan unit penerima.
- Untuk mendapatkan bantuan, hubungi dealer atau teknisi radio/TV yang berpengalaman.

**PERNGATAN!** Penggunaan kabel daya dengan jenis berpelindung diperlukan untuk mematuhi standar emisi FCC dan mencegah interferensi ke unit penerima televisi dan radio terdekat. Penting bahwa Anda hanya menggunakan kabel daya yang disediakan. Gunakan hanya kabel berpelindung untuk menyambungkan perangkat I/O ke peralatan ini. Segala bentuk perubahan atau modifikasi yang tidak disetujui secara tertulis oleh pihak yang bertanggung jawab atas kepatuhan dapat membatalkan kewenangan Anda untuk mengoperasikan peralatan ini.

(Dicetak ulang dari Code of Federal Regulations #47, part 15.193, 1993. Washington DC: Kantor Federal Register, National Archives and Records Administration, U.S. Government Printing Office.)

## **Pernyataan Peringatan Pemaparan RF (Frekuensi Radio) FCC**

**PERNGATAN!** Perubahan atau modifikasi apapun yang tidak disetujui secara tertulis oleh pihak yang bertanggung jawab atas kepatuhan ini, dapat membatalkan kewenangan pengguna untuk mengoperasikan peralatan. "Produsen menyatakan bahwa perangkat ini dibatasi pada Saluran 1 hingga 11 pada frekuensi 2,4GHz melalui firmware yang ditetapkan dan dikontrol di Amerika Serikat."

Peralatan ini mematuhi standar pemaparan radiasi FCC yang ditetapkan untuk lingkungan yang tidak diawasi. Untuk menjaga kepatuhan terhadap persyaratan kepatuhan pemaparan RF FCC, hindari kontak langsung dengan antena pemancar saat transmisi berlangsung. Pengguna akhir harus mengikuti petunjuk pengoperasian khusus untuk memenuhi kepatuhan pemaparan RF.

### **Peringatan Tanda CE**

Perangkat ini sesuai dengan Petunjuk R&TTE 1999/5/EC (digantikan dengan RED 2014/53/EU, tahun 2017), Petunjuk EMC 2004/108/EC (digantikan dengan 2014/30/EU, pada April 2016), dan Petunjuk Tegangan Rendah 2006/95/EC (digantikan dengan 2014/35/EU, pada April 2016) yang dikeluarkan oleh Komisi Masyarakat Eropa.

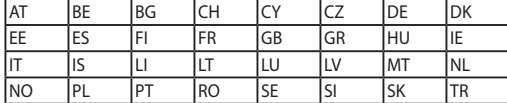

Sejumlah negara yang akan memasarkan perangkat:

 $C \in$ 

### **Saluran Operasi Nirkabel untuk Domain Berbeda**

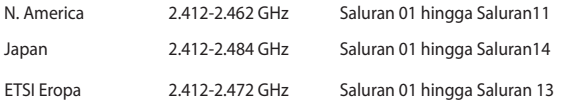

### **Pita frekuensi Nirkabel Terbatas Perancis**

Beberapa wilayah Perancis menerapkan batasan pita frekuensi. Kondisi terburuk untuk daya maksimum yang disahkan di dalam ruangan adalah:

- • 10mW untuk seluruh pita 2,4 GHz (2400 MHz–2483,5 MHz)
- 100mW untuk frekuensi antara 2446.5 MHz hingga 2483.5 MHz

**CATATAN:** Saluran 10 hingga 13 beroperasi dalam pita 2446,6 MHz hingga 2483,5 MHz.

Berikut adalah beberapa kemungkinan penggunaan di luar ruangan: Di properti pribadi atau properti pribadi milik umum, penggunaan diatur dalam prosedur pengesahan awal oleh Menteri Pertahanan dengan daya maksimum yang disahkan adalah 100mW dalam pita 2446,5–2483,5 MHz. Penggunaan di luar ruangan pada properti umum tidak diizinkan.

Di departemen yang tercantum di bawah ini, untuk seluruh pita 2,4 GHz:

- Daya maksimum yang disahkan untuk di dalam ruangan adalah 100mW
- Daya maksimum yang disahkan untuk di luar ruangan adalah 10mW

Departemen yang mengizinkan penggunaan pita 2400–2483,5 MHz dengan EIRP kurang dari 100mW di dalam ruangan dan kurang dari 10mW di luar ruangan:

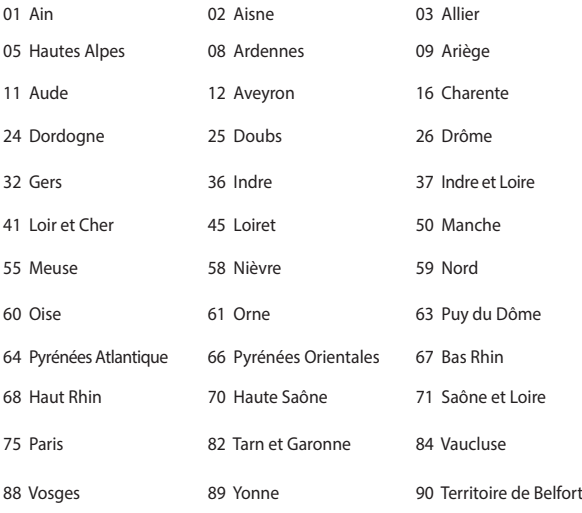

94 Val de Marne

Persyaratan ini cenderung berubah seiring waktu, sehingga Anda dapat menggunakan kartu LAN nirkabel di lebih banyak wilayah di Perancis. Untuk informasi terkini, periksa ART (www.arcep.fr).

> **CATATAN:** Kartu WLAN Anda akan mentransmisi kurang dari 100mW, namun lebih dari 10mW.

## **Catatan Keselamatan UL**

Diperlukan untuk UL 1459 yang mencakup peralatan telekomunikasi (telepon) yang ditujukan untuk tersambung secara listrik ke jaringan telekomunikasi yang memiliki tegangan operasi yang diarde dan tidak melampaui 200V peak, 300V peak-to-peak, dan 105Vrms, serta terpasang atau digunakan berdasarkan National Electrical Code (NFPA 70).

Bila menggunakan modem Notebook PC, tindakan pengamanan dasar harus selalu diikuti untuk mengurangi risiko kebakaran, sengatan listrik, dan cedera diri, termasuk yang berikut:

- JANGAN gunakan Notebook PC di dekat air, misalnya di dekat kamar mandi, wastafel, tempat cuci piring, mesin cuci, di lantai yang basah, atau di dekat kolam renang.
- JANGAN gunakan Notebook PC saat badai petir berlangsung. Bahaya dapat teriadi akibat sengatan listrik dari petir.
- JANGAN gunakan Notebook PC di ruangan yang mengalami kebocoran gas.

Diharuskan untuk UL 1642 yang mencakup baterai utama (tidak dapat diisi ulang) dan sekunder (isi ulang) untuk digunakan sebagai catu daya pada produk ini. Baterai tersebut mengandung lithium logam maupun campuran lithium, atau lithium ion, dan mungkin mengandung satu sel elektrokimia, dua sel atau lebih yang tersambung secara seri, paralel, atau keduanya, yang mengkonversi energi kimia menjadi energi listrik melalui reaksi kimia yang tidak dapat dibalik atau dapat dibalik.

- Jangan buang unit baterai Notebook PC dalam api karena dapat meledak. Periksa aturan setempat untuk kemungkinan petunjuk pembuangan khusus agar dapat mengurangi risiko cedera diri karena kebakaran atau ledakan.
- Jangan gunakan adaptor daya atau baterai dari perangkat lain untuk mengurangi risiko cedera diri karena kebakaran atau ledakan. Gunakan hanya adaptor daya bersertifikasi UL atau baterai yang diberikan oleh produsen maupun peritel resmi.

## **Persyaratan Keamanan Daya**

Produk dengan tingkat arus listrik hingga 6A dan berat lebih dari 3 kg harus menggunakan kabel daya yang disetujui, yakni lebih besar atau sama seperti: H05VV-F, 3G, 0,75mm<sup>2</sup> atau H05VV-F, 2G, 0,75mm<sup>2</sup>.

### **Informasi tentang TV Tuner**

Catatan untuk Penginstal Sistem CATV—Sistem distribusi kabel harus diarde (dibumikan) berdasarkan ANSI/NFPA 70, National Electrical Code (NEC), terutama Bab 820.93, Pengardean Pelindung Konduktif Luar untuk Kabel Koaksial – pemasangan harus menghubungkan kabel koaksial layar ke bumi pada pintu masuk bangunan.

## **Pemberitahuan REACH**

Sesuai dengan kerangka kerja peraturan REACH (Registration, Evaluation, Authorization, and Restriction of Chemicals), kami mempublikasikan zat kimia yang terkandung dalam produk kami di situs Web ASUS REACH di http://csr.asus. com/english/REACH.htm.

## **Informasi tentang Produk Macrovision Corporation**

Produk ini berisi teknologi yang dilindungi hak cipta yang dilindungi oleh metode yang terdapat pada beberapa paten Amerika Serikat tertentu dan hak atas kekayaan intelektual lainnya yang dimiliki oleh Macrovision Corporation beserta pemilik hak lainnya. Penggunaan teknologi yang dilindungi hak cipta ini harus disahkan oleh Macrovision Corporation, dan ditujukan hanya untuk penggunaan di rumah dan penggunaan terbatas lainnya, kecuali jika disahkan oleh Macrovision Corporation. Dilarang melakukan rekayasa balik atau pembongkaran.

## **Mencegah Kerusakan Pendengaran**

Untuk mencegah kemungkinan kerusakan pendengaran, jangan dengar pada tingkat volume suara tinggi dalam waktu lama.

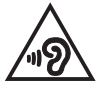

## **Peringatan tentang Lithium di Nordik (untuk baterai lithium-ion)**

CAUTION! Danger of explosion if battery is incorrectly replaced. Replace only with the same or equivalent type recommended by the manufacturer. Dispose of used batteries according to the manufacturer's instructions. (English)

ATTENZIONE! Rischio di esplosione della batteria se sostituita in modo errato. Sostituire la batteria con un una di tipo uguale o equivalente consigliata dalla fabbrica. Non disperdere le batterie nell'ambiente. (Italian)

VORSICHT! Explosionsgefahr bei unsachgemäßen Austausch der Batterie. Ersatz nur durch denselben oder einem vom Hersteller empfohlenem ähnlichen Typ. Entsorgung gebrauchter Batterien nach Angaben des Herstellers. (German)

ADVARSELI! Lithiumbatteri - Eksplosionsfare ved fejlagtig håndtering. Udskiftning må kun ske med batteri af samme fabrikat og type. Levér det brugte batteri tilbage til leverandøren. (Danish)

VARNING! Explosionsfara vid felaktigt batteribyte. Använd samma batterityp eller en ekvivalent typ som rekommenderas av apparattillverkaren. Kassera använt batteri enligt fabrikantens instruktion. (Swedish)

VAROITUS! Paristo voi räjähtää, jos se on virheellisesti asennettu. Vaihda paristo ainoastaan laitevalmistajan sousittelemaan tyyppiin. Hävitä käytetty paristo valmistagan ohjeiden mukaisesti. (Finnish)

ATTENTION! Il y a danger d'explosion s'il y a remplacement incorrect de la batterie. Remplacer uniquement avec une batterie du mêre type ou d'un type équivalent recommandé par le constructeur. Mettre au rebut les batteries usagées conformément aux instructions du fabricant. (French)

ADVARSEL! Eksplosjonsfare ved feilaktig skifte av batteri. Benytt samme batteritype eller en tilsvarende type anbefalt av apparatfabrikanten. Brukte batterier kasseres i henhold til fabrikantens instruksjoner. (Norwegian)

標準品以外の使用は、危険の元になります。交換品を使用する場合、製造者 に指定されるものを使って下さい。製造者の指示に従って処理して下さい。 (Japanese)

ВНИМАНИЕ! При замене аккумулятора на аккумулятор иного типа возможно его возгорание. Утилизируйте аккумулятор в соответствии с инструкциями производителя. (Russian)

### **Informasi tentang Keamanan Drive Optik**

### **Informasi tentang Keamanan Laser**

**Peringatan Tentang Keamanan Drive CD-ROM**

### **PRODUK LASER KELAS 1**

**PERINGATAN!** Untuk mencegah pemaparan terhadap laser drive optik, jangan coba membongkar atau memperbaiki drive optik sendiri. Untuk keselamatan Anda, hubungi teknisi profesional untuk mendapatkan bantuan.

### **Label peringatan servis**

**PERHATIAN!** RADIASI LASER TIDAK TERLIHAT SAAT DIBUKA. JANGAN TATAP CAHAYA ATAU LIHAT INSTRUMEN OPTIK SECARA LANGSUNG.

### **Peraturan CDRH**

Pusat Peralatan Medis dan Radiologi (CDRH) dan Badan Pengawasan Obat dan Makanan (FDA) AS telah memberlakukan peraturan untuk produk laser pada tanggal 2 Agustus 1976. Peraturan ini diberlakukan untuk produk laser yang diproduksi sejak 1 Agustus 1976. Produk yang dipasarkan di Amerika Serikat wajib mematuhinya.

**PERINGATAN!** Penerapan kontrol, penyesuaian, atau performa prosedur selain yang dijelaskan dalam panduan pengguna ini atau panduan pemasangan produk laser dapat mengakibatkan paparan radiasi berbahaya.

### **Informasi Lapisan**

**PENTING!** Untuk mencegah aliran listrik dan menjaga keamanan listrik, pelapis digunakan untuk menginsulasi bodi Notebook PC, kecuali di sisi adanya port IO.

## **Persetujuan CTR 21(untuk PC Notebook dengan Modem terintegrasi)**

#### **Danish**

»Udstyret er i henhold til Rådets beslutning 98/482/EF EU-godkendt til at blive opkoblet på de offentlige telefonnet som enkeltforbundet terminal. På grund af forskelle mellem de offentlige telefonnet i de forskellige lande giver godkendelsen dog ikke i sig selv ubetinget garanti for, at udstyret kan fungere korrekt på samtlige nettermineringspunkter på de offentlige telefonnet.

I tilfælde af problemer bør De i første omgang henvende Dem til leverandøren af udstyret.«

### **Dutch**

"Dit apparaat is goedgekeurd volgens Beschikking 98/482/EG van de Raad voor de pan-Europese aansluiting van enkelvoudige eindapparatuur op het openbare geschakelde telefoonnetwerk (PSTN). Gezien de verschillen tussen de individuele PSTN's in de verschillende landen, biedt deze goedkeuring op zichzelf geen onvoorwaardelijke garantie voor een succesvolle werking op elk PSTN-netwerkaansluitpunt.

Neem bij problemen in eerste instantie contact op met de leverancier van het apparaat.".

### **English**

The equipment has been approved in accordance with Council Decision 98/482/EC for pan-European single terminal connection to the public switched telephone network (PSTN). However, due to differences between the individual PSTNs provided in different countries, the approval does not, of itself, give an unconditional assurance of successful operation on every PSTN network termination point.

In the event of problems, you should contact your equipment supplier in the first instance.'

### **Finnish**

"Tämä laite on hyväksytty neuvoston päätöksen 98/482/EY mukaisesti liitettäväksi yksittäisenä laitteena vleiseen kytkentäiseen puhelinverkkoon (PSTN) EU:n jäsenvaltioissa. Eri maiden vleisten kytkentäisten puhelinverkkojen välillä on kuitenkin eroja, joten hyväksyntä ei sellaisenaan takaa häiriötöntä toimintaa kaikkien vleisten kytkentäisten puhelinverkkoien liityntäpisteissä.

Ongelmien ilmetessä ottakaa viipymättä vhtevttä laitteen toimittajaan."

### **French**

«Cet équipement a recu l'agrément, conformément à la décision 98/482/CE du Conseil, concernant la connexion paneuropéenne de terminal unique aux réseaux téléphoniques publics commutés (RTPC). Toutefois, comme il existe des différences d'un pays à l'autre entre les RTPC. l'agrément en soi ne constitue pas une garantie absolue de fonctionnement optimal à chaque point de terminaison du réseau RTPC.

En cas de problème, vous devez contacter en premier lieu votre fournisseur.»

### **German**

"Dieses Gerät wurde gemäß der Entscheidung 98/482/EG des Rates europaweit zur Anschaltung als einzelne Endeinrichtung an das öffentliche Fernsprechnetz zugelassen. Aufgrund der zwischen den öffentlichen Fernsprechnetzen verschiedener Staaten bestehenden Unterschiede stellt diese Zulassung an sich jedoch keine unbedingte Gewähr für einen erfolgreichen Betrieb des Geräts an jedem Netzabschlußnunkt dar.

Falls beim Betrieb Probleme auftreten, sollten Sie sich zunächst an ihren Fachhändler wenden."

#### **Greek**

«Ο εξοπλισμός έγει εγκριθεί για πανευρωπαϊκή σύνδεση μεμονωμέου τερματικού με το δημόσιο τηλεφώνικό δίκτυο μεταγωγής (PSTN), σύμφωνα με την απόφαση 98/482/ΕΚ του Συμβουλίου· ωστόσο, επειδή υπάρχουν διαφορές μεταξύ των επιμέρους PSTN που παρέχονται σε διάφορες χώρες, η έγκριση δεν παρέγει αφ' εαυτής ανεπιφύλακτη εξασφάλιση επιτυχούς λειτουργίας σε κάθε σημείο απόληξης του δικτύου PSTN.

Εάν ανακύψουν προβλήματα, θα πρέπει κατ' αρχάς να απευθύνεστε στον προμηθευτή του εξοπλισμού  $\sigma ac \gg$ 

#### **Italian**

«La presente apparecchiatura terminale è stata approvata in conformità della decisione 98/482/CE del Consiglio per la connessione paneuropea come terminale singolo ad una rete analogica PSTN. A causa delle differenze tra le reti dei differenti paesi, l'approvazione non garantisce però di per sé il funzionamento corretto in tutti i punti di terminazione di rete PSTN.

In caso di problemi contattare in primo luogo il fornitore del prodotto.»

#### **Portuguese**

«Este equipamento foi aprovado para ligação pan-europeia de um único terminal à rede telefónica pública comutada (RTPC) nos termos da Decisão 98/482/CE. No entanto, devido às diferencas existentes entre as RTPC dos diversos países, a aprovação não garante incondicionalmente, por si só, um funcionamento correcto em todos os pontos terminais da rede da RTPC.

Em caso de problemas, deve entrar-se em contacto, em primeiro lugar, com o fornecedor do equipamento.»

### **Spanish**

«Este equipo ha sido homologado de conformidad con la Decisión 98/482/CE del Consejo para la conexión paneuropea de un terminal simple a la red telefónica pública conmutada (RTPC). No obstante, a la vista de las diferencias que existen entre las RTPC que se ofrecen en diferentes países, la homologación no constituve por sí sola una garantía incondicional de funcionamiento satisfactorio en todos los puntos de terminación de la red de una RTPC.

En caso de surgir algún problema, procede ponerse en contacto en primer lugar con el proveedor del equipo.».

### **Swedish**

"Utrustningen har godkänts i enlighet med rådets beslut 98/482/EG för alleuropeisk anslutning som enskild terminal till det allmänt tillgångliga kopplade telenätet (PSTN). På grund av de skillnader som finns mellan telenätet i olika länder utgör godkännandet emellertid inte i sig självt en absolut garanti för att utrustningen kommer att fungera tillfredsställande vid varje telenätsanslutningspunkt.

Om problem uppstår bör ni i första hand kontakta leverantören av utrustningen."

### **Produk telah sesuai dengan ENERGY STAR**

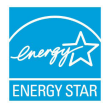

ENERGY STAR adalah program bersama Lembaga Perlindungan Lingkungan AS dan Departemen Energi AS yang membantu kami menghemat biaya dan melindungi lingkungan melalui produk dan penerapan hemat energi.

Semua produk ASUS berlogo ENERGY STAR sesuai dengan standar ENERGY STAR dan fitur manajemen daya diaktifkan secara default. Monitor dan komputer akan secara otomatis diatur ke mode tidur dalam waktu 10 hingga 30 menit tanpa aktivitas dari pengguna.

Kunjungi http://www.energystar.gov/powermanagement untuk informasi rinci tentang manajemen daya serta manfaatnya terhadap lingkungan. Kunjungi juga http://www.energystar.gov untuk informasi rinci tentang program bersama ENERGY STAR.

**CATATAN:** Energy Star TIDAK didukung di produk berbasis Freedos dan Linux.

### **Kesesuaian dan Deklarasi Terhadap Peraturan Lingkungan Hidup Global**

ASUS mematuhi konsep rancang hijau untuk merancang dan memproduksi produk serta memastikan setiap tahapan siklus masa pakai produk ASUS telah sesuai dengan peraturan lingkungan hidup global. ASUS juga mengungkapkan informasi yang relevan sesuai dengan persyaratan peraturan.

Untuk pengungkapan informasi berdasarkan persyaratan peraturan ASUS, lihat http://csr.asus.com/english/Compliance.htm:

**Deklarasi Materi Japan JIS-C-0950 EU REACH SVHC**

**Korea RoHS**

## **Daur Ulang ASUS/Layanan Ambil Kembali**

Program daur ulang dan ambil kembali dari ASUS timbul dari komitmen terhadap standar tertinggi terhadap perlindungan lingkungan hidup. Kami akan memberikan solusi kepada Anda agar dapat bertanggung jawab untuk mendaur ulang produk, baterai, atau komponen lainnya, serta materi pengemasan. Untuk informasi rinci tentang daur ulang di berbagai wilayah, kunjungi http://csr.asus. com/english/Takeback.htm.

### **Pernyataan Kesesuaian UE yang Disederhanakan**

ASUSTeK Computer Inc. dengan ini menyatakan bahwa perangkat ini memenuhi persyaratan utama dan ketentuan relevan lainnya yang terdapat pada Petunjuk 1999/5/EC. Teks lengkap pernyataan kesesuaian EU tersedia di: https://www.asus.com/support/.

Perangkat ini dapat dioperasikan di negara-negara yang tercantum di bawah ini:

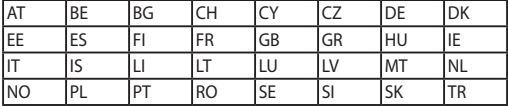

CEO

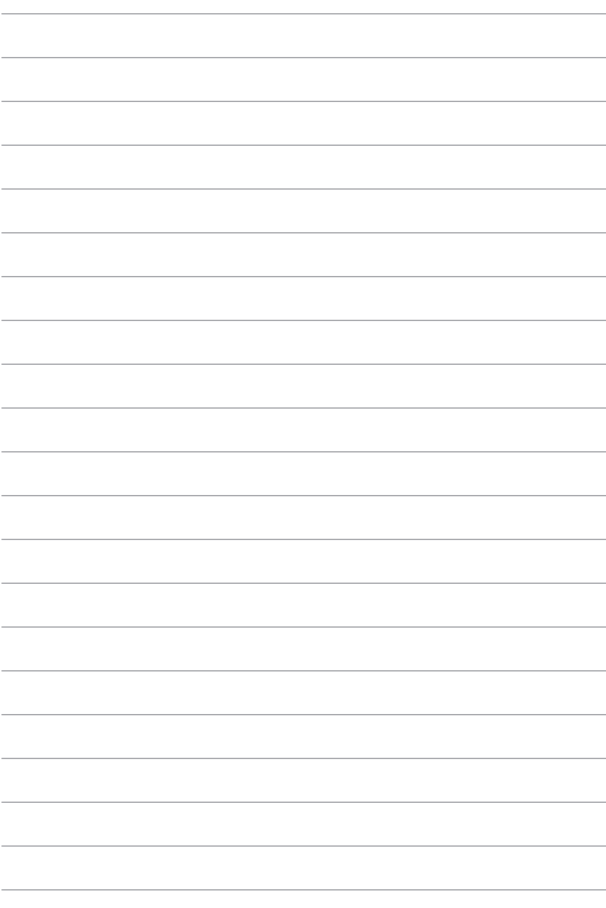